# **Мобильный Банк**

## **для частных клиентов**

Руководство пользователя мобильного приложения

Версия 1.8

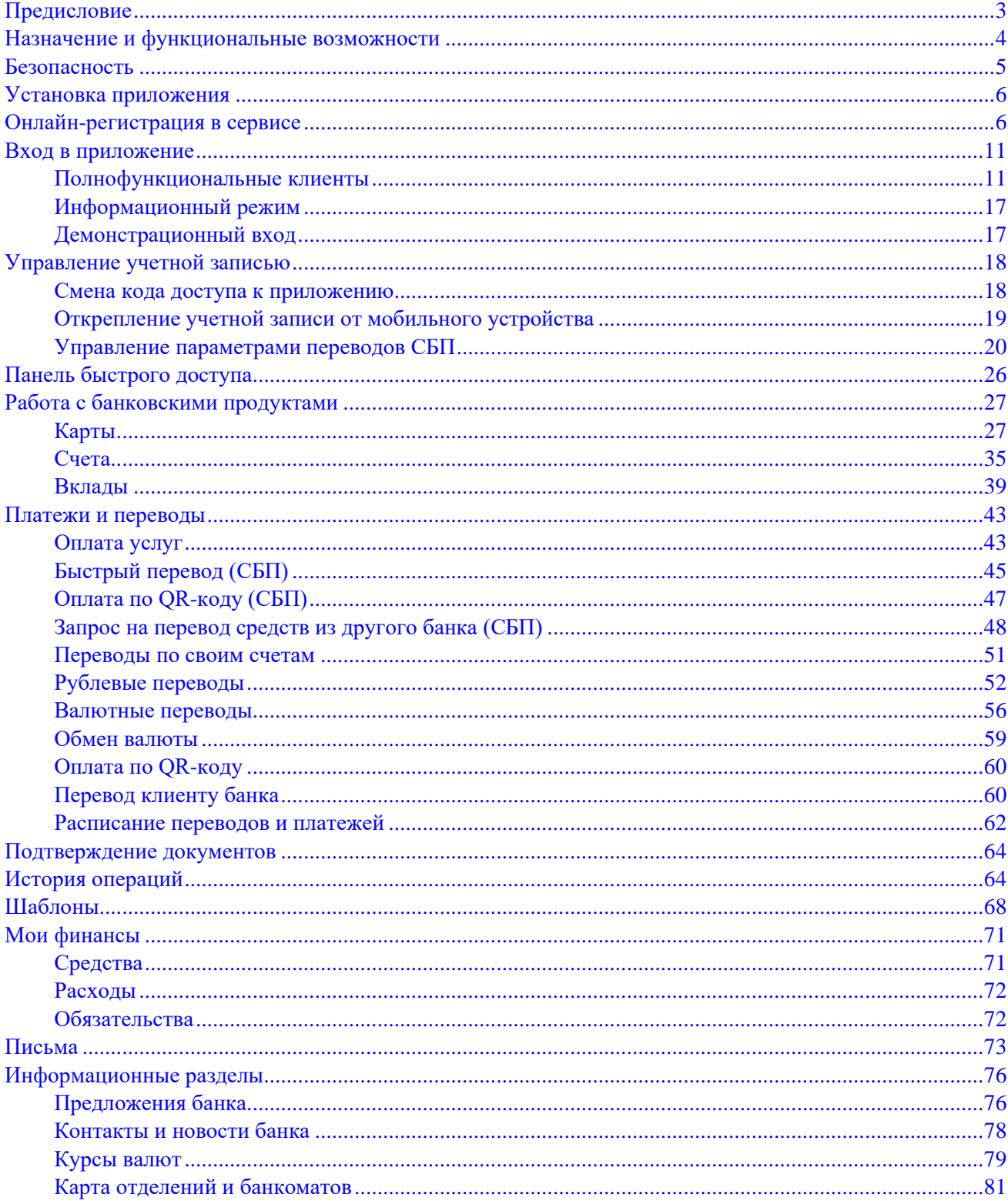

## Содержание

## <span id="page-2-0"></span>**Предисловие**

Настоящий документ является руководством по использованию мобильного приложения "Объединенный капитал Онлайн".

Банк самостоятельно определяет интерфейс приложения и порядок получения доступа к нему, при этом банк обеспечивает защиту от несанкционированного доступа и сохранение конфиденциальности информации, обрабатываемой в банке.

Банк оказывает клиенту услуги электронного банкинга с использованием приложения "Объединенный капитал Онлайн" согласно заключенному между ними соответствующему договору на оказание услуг.

Все сведения, содержащиеся в данном документе, носят исключительно информационный характер. Представленная информация не является исчерпывающей. Для получения более полной и подробной информации вы можете обратиться в ваш банк.

#### *Примечание:*

Иллюстрации в руководстве приведены для стандартной версии приложения, установленной на смартфоне с операционной системой Android.

## <span id="page-3-0"></span>**Назначение и функциональные возможности**

Работа с приложением возможна с любых мобильных устройств, имеющих подключение к Интернету. С помощью мобильного приложения вы можете:

- зарегистрироваться в сервисе дистанционного банковского обслуживания;
- оплачивать услуги мобильной связи, Интернета, коммунальные и прочие услуги;
- получать информацию и осуществлять операции по своим счетам, картам, вкладам и кредитам;
- получать выписки по своим счетам и картам;
- осуществлять блокировку карт;
- создавать шаблоны платежей и переводов по своим счетам;
- просматривать предложения банка, осуществлять подбор банковского продукта по заданным параметрам;
- обмениваться информационными сообщениями с банком;
- просматривать информацию о курсах валют банка и ЦБ РФ;
- просматривать контактную информацию отделений банка и карту расположения банкоматов и отделений банка;
- просматривать новости банка.

Работа пользователя как через приложение для мобильных устройств, так и через сервис "ИнтернетБанк для частных клиентов" осуществляется в едином пространстве документов. Документ, созданный и отправленный в банк через сервис, доступен в приложении и наоборот.

Чтобы воспользоваться услугами дистанционного банковского обслуживания, клиент при регистрации в системе заключает с банком соответствующий договор оферты. После этого для клиента создается учетная запись, которая дает ему право использовать весь функционал, предоставляемый банком через "Интернет-Банк для частных клиентов" и мобильное приложение.

## <span id="page-4-0"></span>**Безопасность**

Несмотря на то, что операционные системы мобильных устройств и приложения имеют различные инструменты для защиты персональных данных и денежных средств, ключевая роль в обеспечении безопасной работы принадлежит пользователю. Следуя приведенным ниже рекомендациям, вы максимально обезопасите себя от действий злоумышленников и вредоносного ПО:

- Установите и регулярно обновляйте специальное антивирусное ПО для мобильных устройств.
- Скачивайте и устанавливайте программное обеспечение из проверенных источников (рекомендованных производителями мобильных устройств).
- На устройствах, используемых для работы с приложением, не рекомендуется выполнять процедуры получения доступа к файловой системе устройства (Jailbreak, Rooting). Такие операции наносят существенный ущерб системе безопасности, предоставленной производителем устройства.
- Скачивайте и устанавливайте приложение "Объединенный капитал Онлайн" только из официальных магазинов приложений Google Play, App Store. Разработчик приложения должен быть указан как "БИФИТ".
- Не записывайте и не сохраняйте свой код доступа к приложению.
- Не сообщайте код доступа третьим лицам, в том числе сотрудникам банка.
- При получении любых сообщений или писем, связанных с работой приложения, обращайте внимание на отправителя. Подобные сообщения должны поступать только с официального сервисного номера или адреса электронной почты вашего банка.
- Не переходите по ссылкам и не открывайте вложения из писем от подозрительных или неизвестных отправителей.
- После завершения работы с документами и банковскими счетами каждый раз выполняйте выход из приложения (**Меню** → **Выход**).
- При подозрении, что ваш код доступа к приложению стал известен посторонним лицам или при получении уведомлений об операциях по счету, которых вы не совершали, немедленно обратитесь в банк и заблокируйте свою учетную запись.

## <span id="page-5-0"></span>**Установка приложения**

Приложение работает на устройствах со следующими операционными системами:

- iOS (версия 10.0 и выше);
- Android (версия 4.4 и выше).

Скачайте и установите приложение "Объединенный капитал Онлайн" через Google Play или App Store.

Для работы приложения необходим доступ к Интернету.

### <span id="page-5-1"></span>**Онлайн-регистрация в сервисе**

Онлайн-регистрация в сервисе предназначена для клиентов банка, у которых уже есть оформленные банковские продукты.

Для работы по каналу дистанционного банковского обслуживания (ДБО), вам необходимо зарегистрироваться в сервисе — задать логин и пароль к учетной записи.

Указанные логин и пароль могут быть использованы вами для входа в следующие сервисы:

- **Интернет-Банк**;
- **Мобильный банк**.

Онлайн-регистрация в сервисе предусматривает следующие шаги:

#### **Шаг 1. Инициация регистрации**

Откройте мобильное приложение и на странице входа нажмите кнопку **Регистрация** (см. рис. 2).

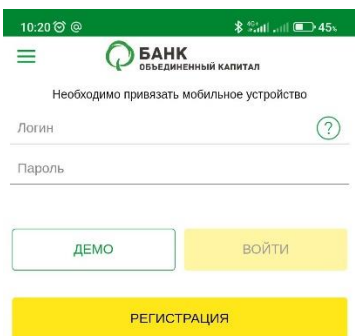

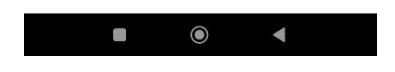

**Рис. 2. Шаг 1. Инициация регистрации**

#### **Шаг 2. Способ регистрации**

Выберите из списка способ регистрации и заполните соответствующее поле (см. рис. 3):

- **По номеру карты.** Укажите номер карты, выданной банком (от 16 до 19 цифр).
- **По номеру счета (вклада).** Укажите номер счета, открытого в банке (20 цифр).

Список способов регистрации задается банком.

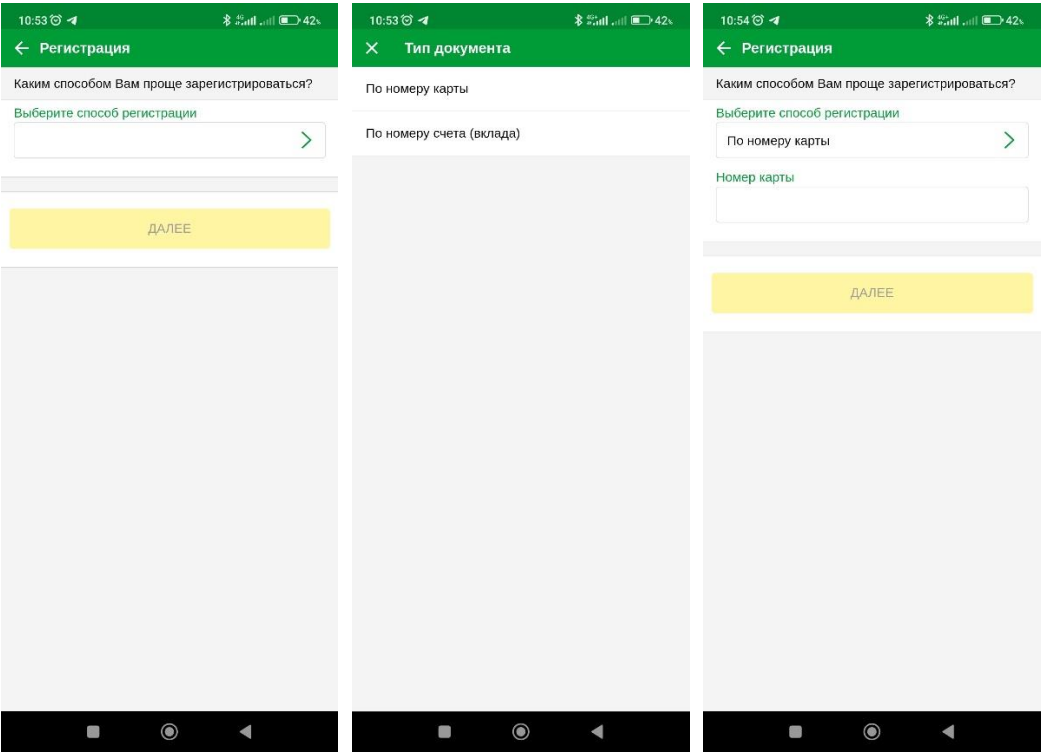

**Рис. 3. Шаг 2. Выбор способа регистрации**

Для перехода к следующему шагу нажмите кнопку **Далее**.

#### **Шаг 3. Заявление на подключение**

Ознакомьтесь и примите условия заявления на подключение сервиса ДБО (см. рис. 4).

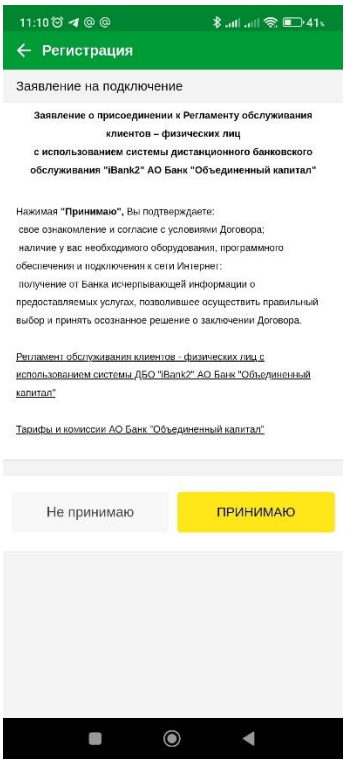

**Рис. 4. Шаг 3. Заявление на подключение**

Для перехода к следующему шагу нажмите кнопку **Принимаю**.

#### **Шаг 4. Логин и пароль**

Задайте логин и пароль для входа в **Интернет-Банк** и **Мобильный банк** (см. рис. 5):

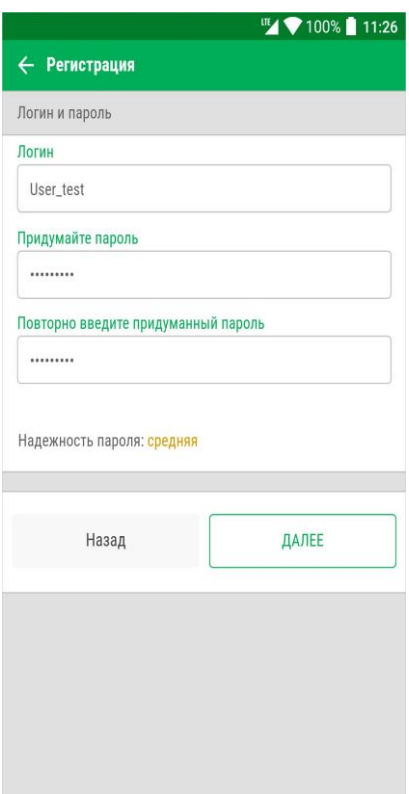

**Рис. 5. Шаг 4. Логин и пароль**

• В поле **Логин** задайте логин для вашей учетной записи.

Логин должен быть не короче 6 символов и не длиннее 60. Логин может состоять из латинских букв в разных регистрах, цифр и символов "\_" (нижнее подчеркивание) и "." (точка).

• В полях **Придумайте пароль** и **Повторно введите придуманный пароль** задайте пароль для вашей учетной записи в сервисе.

Пароль должен быть не короче 6 символов, состоять из русских и латинских букв в разных регистрах, цифр и прочих символов. Старайтесь не использовать пароли, которые легко угадать – номера телефонов, даты рождения, названия любимых команд и т. д.

В нижней части формы расположен индикатор надежности пароля.

При необходимости пароль может быть изменен (см. раздел Смена пароля учетной записи).

Для перехода к следующему шагу нажмите кнопку **Далее**.

#### **Шаг 5. Секретные вопросы**

Информация, указанная на данном шаге, необходима для восстановления доступа к сервису в случае, если клиент не может вспомнить пароль, указанный при регистрации, после смены мобильного устройства или переустановки мобильного приложения.

Выберите из списка секретный вопрос и ответьте на него в соответствующем поле (см. рис. 6). Количество и состав вопросов, на которые необходимо ответить для перехода на следующий шаг, задается банком.

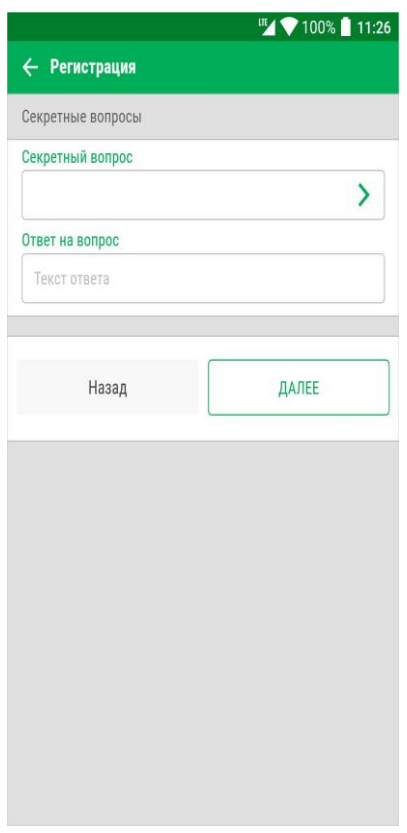

**Рис. 6. Шаг 5. Секретные вопросы**

Для перехода к следующему шагу нажмите кнопку **Далее**.

#### **Шаг 6. Подтверждение регистрации**

При переходе на данный шаг на ваш номер мобильного телефона, зарегистрированный в банке, будет отправлено SMS-сообщение с кодом подтверждения (см. рис. 7).

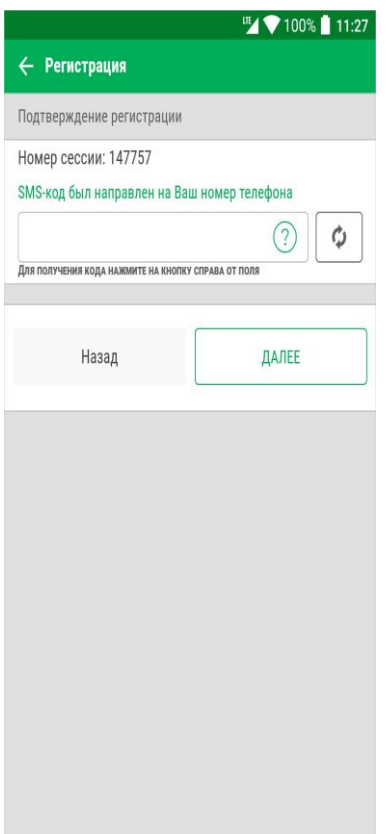

**Рис. 7. Шаг 6. Подтверждение регистрации**

Укажите полученный код в соответствующем поле. Для повторного получения SMS-сообщения с кодом подтверждения нажмите кнопку

Количество неудачных попыток ввода кода подтверждения ограничено.

Для продолжения нажмите кнопку **Далее**.

В случае успешной регистрации отобразится информационное сообщение (см. рис. 8).

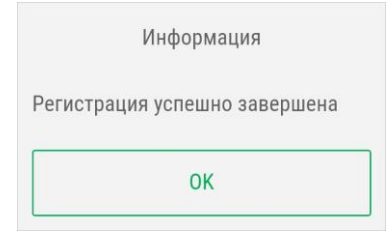

**Рис. 8. Сообщение "Регистрация успешно завершена"**

Для того чтобы приступить к работе со своими счетами и банковскими продуктами в **Мобильном банке**, необходимо осуществить привязку мобильного устройства к учетной записи (см. раздел Установка кода доступа к приложению).

## <span id="page-10-0"></span>**Вход в приложение**

В зависимости от целей предусмотрено три варианта использования приложения:

- 1. Полнофункциональный доступно совершение платежных операций.
- 2. Информационный доступен просмотр содержимого информационных разделов приложения (контакты банка, курсы валют, месторасположение отделений и банкоматов банка).
- 3. Демонстрационный доступно ознакомление с функциональными возможностями приложения.

#### <span id="page-10-1"></span>**Полнофункциональные клиенты**

Для того, чтобы использовать все возможности приложения, вам необходимо:

- Быть клиентом банка;
- Открыть банковский счет;
- Заключить договор дистанционного банковского обслуживания (ДБО);
- Зарегистрироваться в сервисе с указанием логина и пароля для учетной записи.

#### **Установка кода доступа к приложению**

При первом входе вам необходимо осуществить привязку мобильного устройства к учетной записи и задать код доступа к приложению. Для этого выполните следующие действия:

1.Укажите в соответствующих полях логин и пароль для своей учетной записи Интернет-Банка (см. рис. 16).

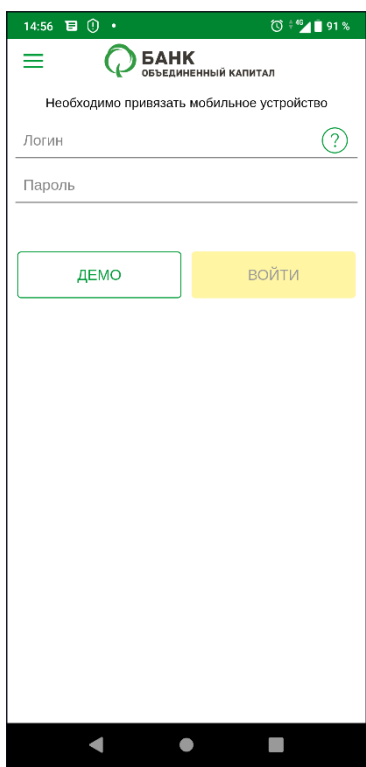

**Рис. 16. Привязка мобильного устройства к учетной записи**

Количество неудачных попыток ввода сочетания логин-пароль ограничено и определяется на банковской стороне. После его исчерпания ваша учетная запись будет заблокирована.

Блокировка может быть временной и постоянной:

- **Временная блокировка** наступает после определенного числа последовательных и неудачных попыток ввода сочетания логин-пароль. Учетная запись автоматически будет разблокирована через несколько часов.
- **Постоянная блокировка** наступает при исчерпании общего допустимого лимита последовательных и неудачных попыток ввода сочетания логин-пароль. Для разблокировки учетной записи необходимо обратиться в банк.

Параметры и способы разблокировки также определяются на банковской стороне.

- 2. Нажмите кнопку **Войти**.
- 3. Дождитесь от банка SMS-сообщения с кодом подтверждения, которое будет отправлено на номер телефона, зарегистрированный в банке. Полученный код укажите в соответствующем поле (см. рис. 17). Количество неудачных попыток ввода кода подтверждения ограничено.

Для повторного получения SMS-сообщения с кодом подтверждения нажмите кнопку Ф

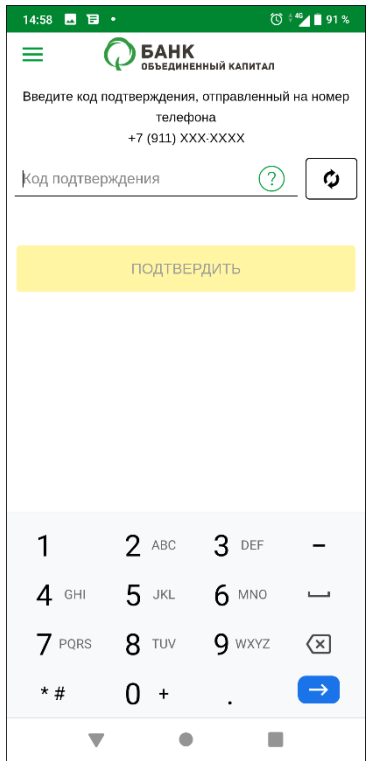

**Рис. 17. Ввод кода подтверждения**

4. Установите код доступа, который будет использоваться для аутентификации в приложении. Для повышения безопасности в приложении предусмотрена проверка качества надежности значения кода доступа (код доступа не может состоять из последовательных цифр в прямом или обратном порядке и одинаковых цифр). Если указанный код признан надежным, вам будет предложено ввести его еще раз для подтверждения (см. рис. 18).

Для просмотра инструкции по установке кода доступа нажмите на значок  $\copyright$ 

| 14:59 四日· |                                        | 0.1918                                 | 14:59 圆目 · |                                                       | $\textcircled{3} \overset{\scriptscriptstyle{\pm 40}}{\text{--}\, 91.3}$ |
|-----------|----------------------------------------|----------------------------------------|------------|-------------------------------------------------------|--------------------------------------------------------------------------|
| =         | <b>GAHK</b><br>06 beamhenn biй kanntan | ×                                      | ≡          | <b>БАНК</b><br>объединенный капитал                   | ×                                                                        |
|           | Установите код доступа                 |                                        |            | Установите код доступа<br>Введите код доступа еще раз |                                                                          |
| 1         | 2                                      | 3                                      | 1          | 2                                                     | 3                                                                        |
| 4         | 5                                      | 6                                      | 4          | 5                                                     | 6                                                                        |
| 7         | 8                                      | 9                                      | 7          | 8                                                     | 9                                                                        |
|           | Λ                                      | $\left\langle \mathsf{x}\right\rangle$ |            |                                                       | $\scriptstyle\rm\oslash$                                                 |
|           |                                        |                                        |            |                                                       |                                                                          |

**Рис. 18. Установка кода доступа**

5. На экране отобразится сообщение об успешной привязке мобильного устройства к учетной записи. Для перехода к разделам приложения нажмите кнопку **OK**.

#### **Смена пароля учетной записи**

После регистрации в банке при первом обращении к сервису ДБО (через мобильное приложение или Интернет-Банк) в обязательном порядке необходимо сменить долговременный пароль своей учетной записи.

Если первая аутентификация осуществляется через приложение, после назначения кода доступа вам будет предложено задать новый пароль для своей учетной записи.

Пароль должен быть не короче 6 символов, состоять из русских и латинских букв в разных регистрах, цифр и прочих символов. Старайтесь не использовать легко угадываемые пароли — номера телефонов, даты рождения и т. д. Надежность пароля будет отображена в строке ниже. Повторно введите пароль для подтверждения и нажмите кнопку (см. рис. 19).

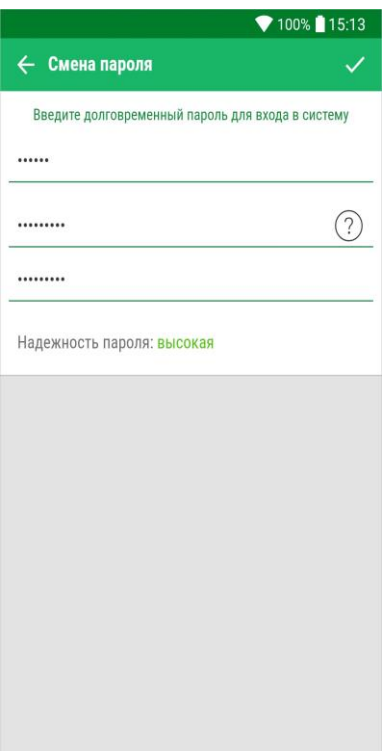

**Рис. 19. Смена пароля учетной записи**

#### **Вход с использованием кода доступа**

Для входа в приложение укажите код доступа (см. рис. 20). Количество неудачных попыток ввода кода доступа ограничено. После его исчерпания необходимо повторно выполнить процедуру привязки устройства к учетной записи и задать новый код доступа.

#### *Примечание:*

После завершения работы с документами и банковскими счетами каждый раз выполняйте выход из приложения (**Меню → Выход**).

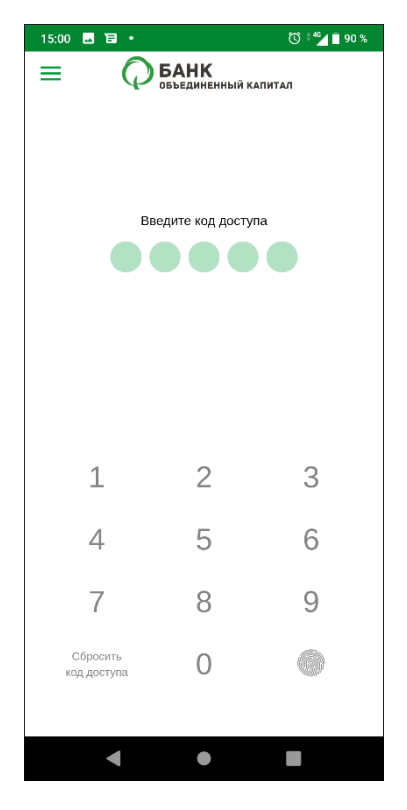

**Рис. 20. Ввод кода доступа**

Если вы забыли код доступа, нажмите кнопку **Сбросить код доступа** и пройдите процедуру привязки устройства и установки кода доступа повторно.

#### **Вход с использованием отпечатка пальца**

На устройствах, оснащенных соответствующими датчиками, возможен вход в приложение по отпечатку пальца без использования кода доступа. Вход по отпечатку пальца возможен для мобильных устройств следующих платформ:

- Android;
- $\cdot$  iOS.

После настройки вы сможете выполнять вход в приложение только по отпечатку пальца без необходимости ввода кода доступа.

#### **Вход с использованием сканера отпечатка пальца на платформе Android**

Для аутентификации в приложении с использованием отпечатка пальца предварительно убедитесь, что соответствующая функция активирована в настройках устройства и мобильного приложения "Объединенный капитал Онлайн". Для устройств, работающих на ОС Android, это является единственным необходимым действием для включения в приложении аутентификации по отпечатку пальца.

Для входа в приложение по отпечатку пальца выполните следующие действия:

- 1. После запуска приложения на странице ввода кода доступа нажмите кнопку (см. рис. 21).
- 2. Приложите палец к датчику отпечатков пальцев на устройстве.

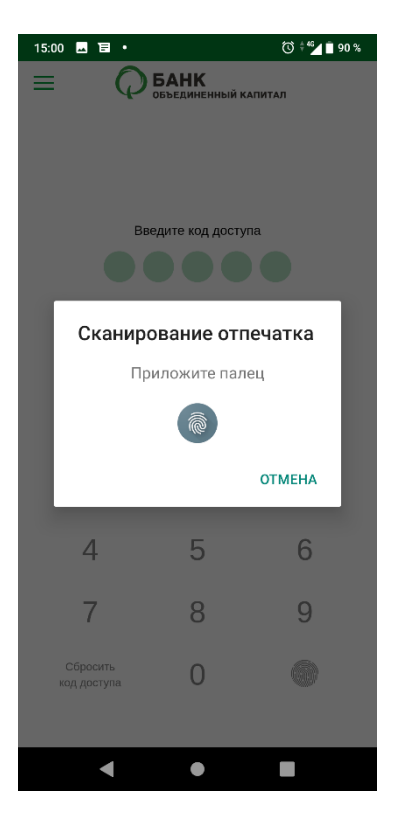

**Рис. 21. Вход с использованием Android Fingerprint**

#### <span id="page-16-0"></span>**Информационный режим**

Для просмотра информационных разделов достаточно запустить приложение и открыть меню, нажав кнопку В информационном режиме клиентам доступны следующие разделы приложения:

- Курсы валют;
- Контакты и новости банка;
- Предложения банка;
- Отделения и банкоматы.

#### <span id="page-16-1"></span>**Демонстрационный вход**

Для ознакомления с демо-версией приложения нажмите кнопку **Демо** (см. рис. 24). На экране отобразится шаг ввода кода доступа. Укажите значение кода доступа для демонстрационного входа, отображаемого на экране.

В демонстрационном режиме можно просматривать информационные разделы и ознакомиться с разделами, доступными полнофункциональному клиенту.

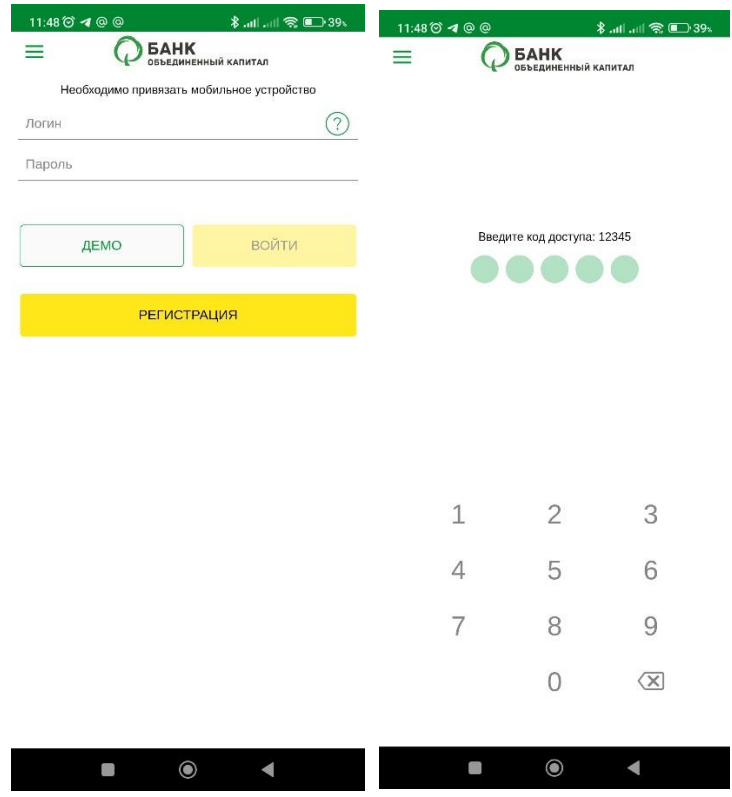

**Рис. 24. Демонстрационный вход**

## <span id="page-17-0"></span>**Управление учетной записью**

Для обеспечения безопасности, сохранения конфиденциальности персональных данных и кода доступа вам доступны следующие действия:

- Смена кода доступа к приложению;
- Открепление учетной записи от мобильного устройства. Действие предназначено для отказа от использования приложения на выбранном мобильном устройстве;
- Смена пароля учетной записи. Данное действие описано в разделе Вход в приложение;
- Просмотр кода подтверждения привязки мобильного устройства к учетной записи;
- Управление параметрами переводов СБП. Разрешение зачисления переводов по номеру телефона и выбор счета для зачисления таких переводов, предоставление разрешений банкам для переводов по запросам средств без подтверждения и выбор счета списания для таких переводов, выбор приоритетного банка, который будет в первую очередь предлагаться отправителю перевода через СБП.

Данные действия осуществляются в разделе **Настройки** бокового меню (см. рис. 25).

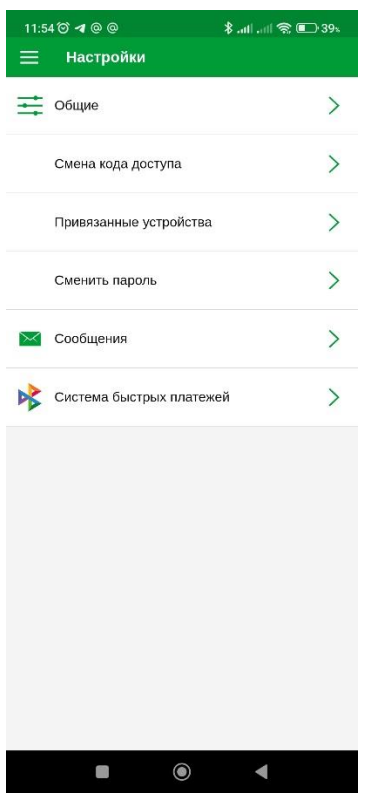

**Рис. 25. Раздел "Настройки"**

#### <span id="page-17-1"></span>**Смена кода доступа к приложению**

Для смены кода доступа перейдите в подраздел **Смена кода доступа** и выполните действия, аналогичные процедуре установки кода доступа (см. рис. 26). При успешной смене кода доступа на экране отобразится сообщение: **Код доступа успешно изменен**.

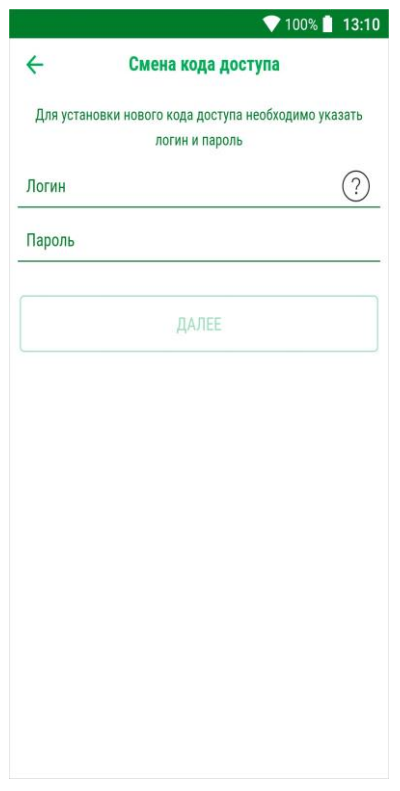

**Рис. 26. Смена кода доступа**

#### <span id="page-18-0"></span>**Открепление учетной записи от мобильного устройства**

Для удаления устройства из списка привязанных устройств выполните следующие действия:

1. Перейдите в подраздел **Привязанные устройства**.

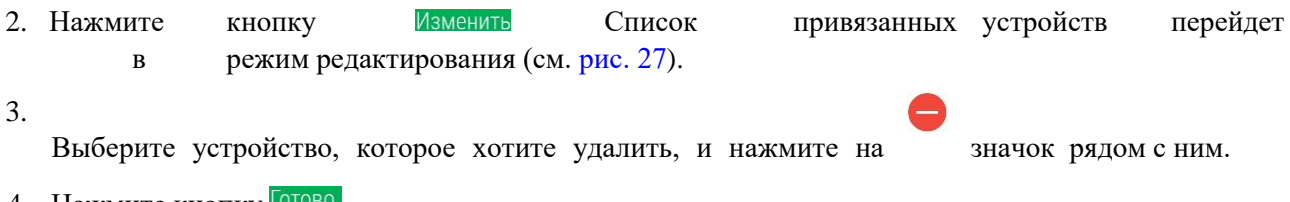

4. Нажмите кнопку

При попытке удалить текущее мобильное устройство на экране отобразится соответствующее предупреждение. В случае подтверждения действия на экране отобразится шаг ввода логина и пароля. До прохождения повторной аутентификации в приложении вам будут доступны только информационные разделы.

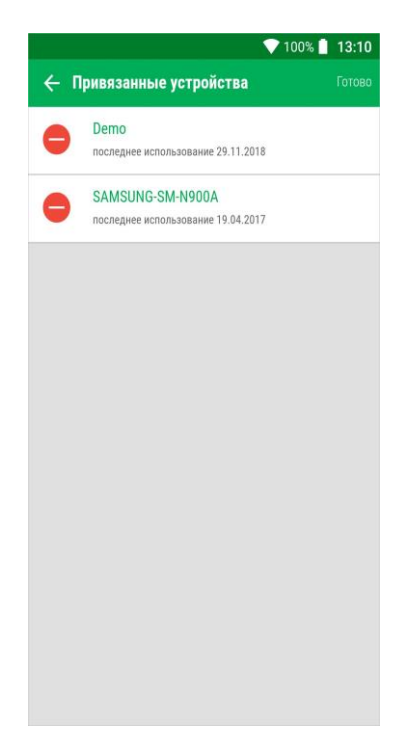

**Рис. 27. Удаление привязанного устройства**

#### <span id="page-19-0"></span>**Управление параметрами переводов СБП**

Управление параметрами переводов, совершаемых через СБП, выполняется в пункте **Настройки**  бокового меню в разделе **Система быстрых платежей** (см. рис. 25). Отображение и название раздела **Система быстрых платежей** определяется настройками банка.

Для установки разрешения на зачисление переводов по номеру телефона и разрешения на переводы без подтверждения по запросам из других банков установите переключатель **Принимаю тарифы и условия использования сервисов СБП** в положение *Активен* (см. рис. 28).

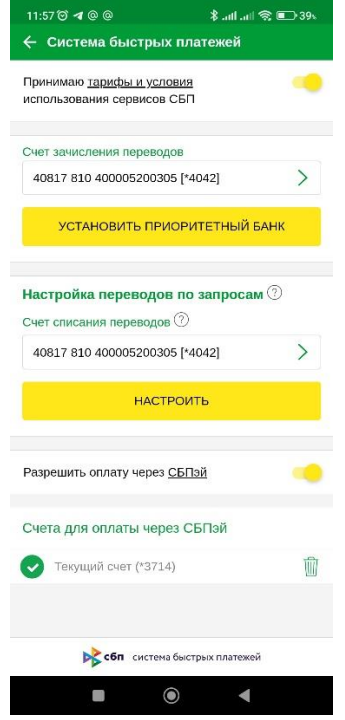

**Рис. 28. Раздел "Система быстрых платежей"**

Доступно управление следующими параметрами:

- Выбор счета зачисления переводов по номеру телефона;
- Выбор счета списания переводов по номеру телефона;
- Установка приоритетного банка в СБП;
- Настройка списка банков, которым разрешены списания средств без подтверждения;
- Установка разрешения на приложение СБПэй.

#### **Выбор счета зачисления переводов по номеру телефона**

Для зачисления на ваш счет входящих переводов по номеру телефона (внутрибанковских и СБП) из выпадающего списка в поле **Счет зачисления переводов** выберите нужный счет (см. рис. 28).

#### **Выбор счета списания переводов по номеру телефона**

Из выпадающего списка в поле **Счет списания переводов** выберите нужный счет (см. рис. 28).

Выбранный счет будет использоваться для переводов без подтверждения по входящим запросам денежных средств из других банков, которым было предоставлено разрешение на это действие.

#### *Примечание:*

Выбор счета списания переводов не обязателен и может быть выбран в любое время. В случае, если счет для списания переводов не выбран, то во время подтверждения списания средств в ответ на запрос средств будет доступен выбор счета списания на экране подтверждения.

#### **Установка приоритетного банка в СБП**

#### *Внимание!*

В СБП возможен только рублевый перевод.

Для осуществления перевода через СБП номер мобильного телефона, зарегистрированный в банке, должен относиться к российскому оператору мобильной связи.

Для установки вашего банка в качестве приоритетного банка при переводах через СБП выполните следующие действия:

- 1. Нажмите кнопку **Установить приоритетный банк** (см. рис. 28). На ваш номер мобильного телефона, зарегистрированный в банке, будет отправлено SMS-сообщение с кодом подтверждения.
- 2. Нажмите кнопку **Установить** (см. рис. 29).

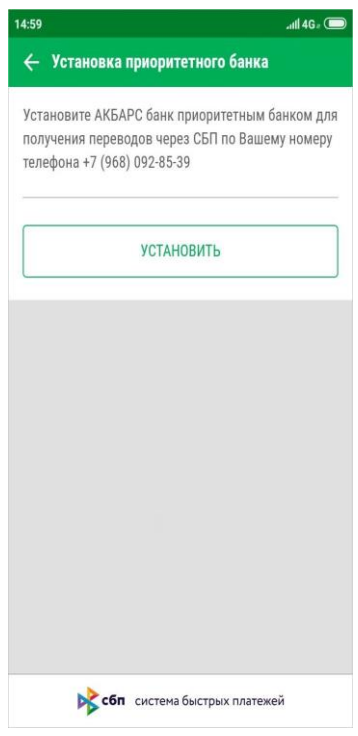

**Рис. 29. Установка приоритетного банка для получения СБП-переводов**

3. На ваш номер мобильного телефона, зарегистрированный в банке, будет отправлено SMSсообщение с кодом подтверждения. Укажите код подтверждения в соответствующем поле и нажмите кнопку **Подтвердить** (см. рис. 30).

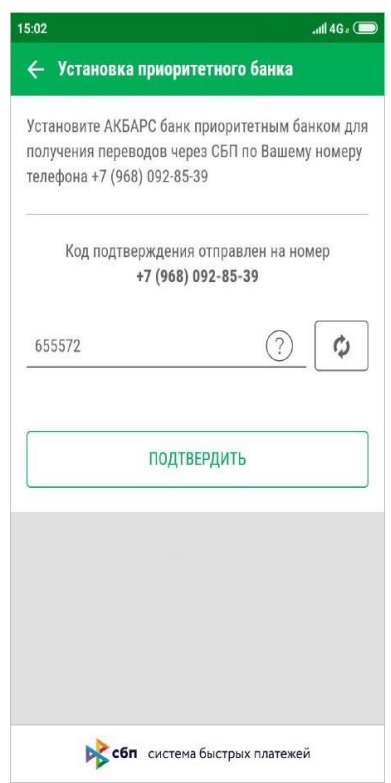

**Рис. 30. Установка приоритетного банка для получения СБП-переводов. Подтверждение**

На экране отобразится сообщение об успешной установке вашего банка в качестве приоритетного банка в СБП.

#### **Настройка списка банков, которым разрешены списания средств без подтверждения**

Предоставить данное разрешение можно только банкам, подключенным к СБП.

Настройка включает в себя следующие действия:

- Предоставление разрешения
- Отзыв разрешения

Для предоставления разрешения выполните действия:

- 1. Нажмите кнопку **Настроить** (см. рис. 28).
- 2. Нажмите кнопку **Добавить банк** (см. рис. 31).

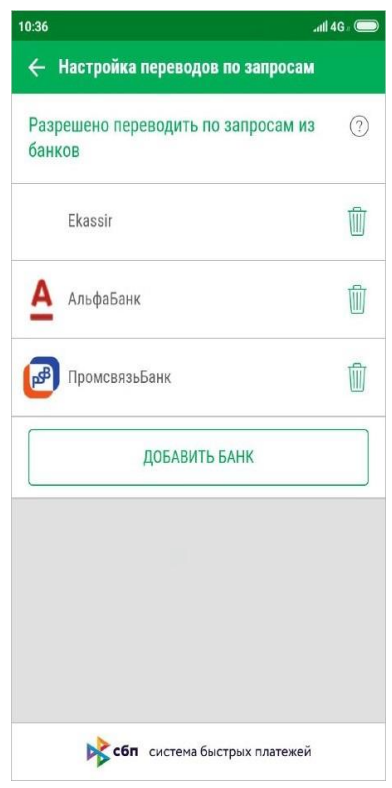

**Рис. 31. Настройка переводов по запросам**

- 3. В отобразившемся списке выберите банк, которому предоставляется разрешение. При необходимости воспользуйтесь строкой поиска.
- 4. Отобразится экран для подтверждения действия (см. рис. 32). Установите соответствующий флаг и нажмите кнопку **Далее**.

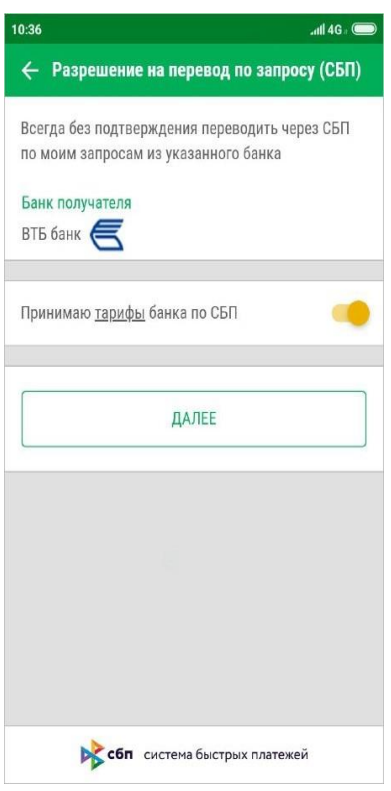

**Рис. 32. Подтверждение предоставления разрешения банку**

5. Выбранный банк отобразится в списке на экране управления параметрами списания переводов по запросам из других банков.

При поступлении вашего запроса средств из выбранного банка, такие переводы будут выполняться без подтверждения с вашей стороны только при условии, что выбран счет списания переводов по запросам средств через СБП.

Для отзыва разрешения выполните действия:

1. Нажмите кнопку **ПП** в строке с записью банка, для которого отзывается разрешение на списание средств без подтверждения (см. рис. 31).

2. Подтвердите действие в отобразившемся диалоге (см. рис. 33).

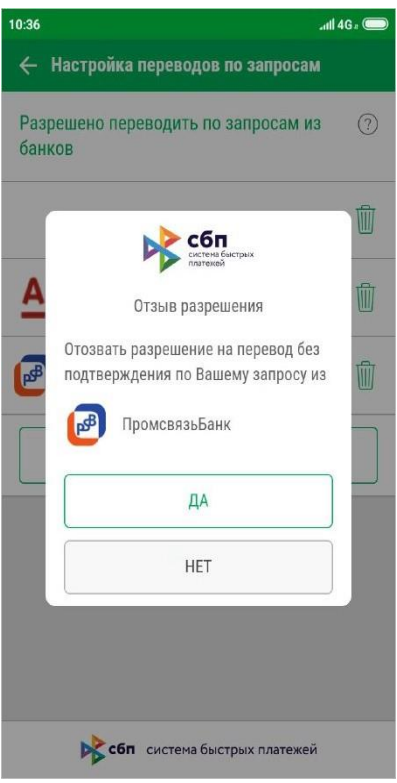

**Рис. 33. Диалог "Отзыв разрешения"**

#### **Установка разрешения на приложение СБПэй**

СБПэй – мобильное приложение для оплаты товаров и услуг в розничных магазинах и сети интернет c использованием всех поддерживаемых в Системе быстрых платежей (СБП) способов оплаты: QR-код, кнопка на сайте или просто платежная ссылка. Подробное описание см. [сайте НСПК.](https://sbp.nspk.ru/sbpay/)

Для установки разрешения на использование приложения СБПэй установите переключатель **Разрешить оплату через СБПэй** в положение *Активен* (см. рис. 28).

## <span id="page-25-0"></span>**Панель быстрого доступа**

Услуги, доступные зарегистрированным клиентам, распределены по разделам (см. рис. 34):

**ПИ — Средства**. Работа с банковскими продуктами: счетами, картами, кредитами, вкладами и бонусными программами;

— **Операции**. Подготовка и отправка платежей и переводов;

— **Мои финансы**. Статистика по средствам, доступным на счетах и картах клиента, его расходам и обязательствам;

— **Письма**. Обмен информационными сообщениями с банком.

Для перехода из информационных разделов обратно к основному меню используйте пункт бокового меню **Главная**.

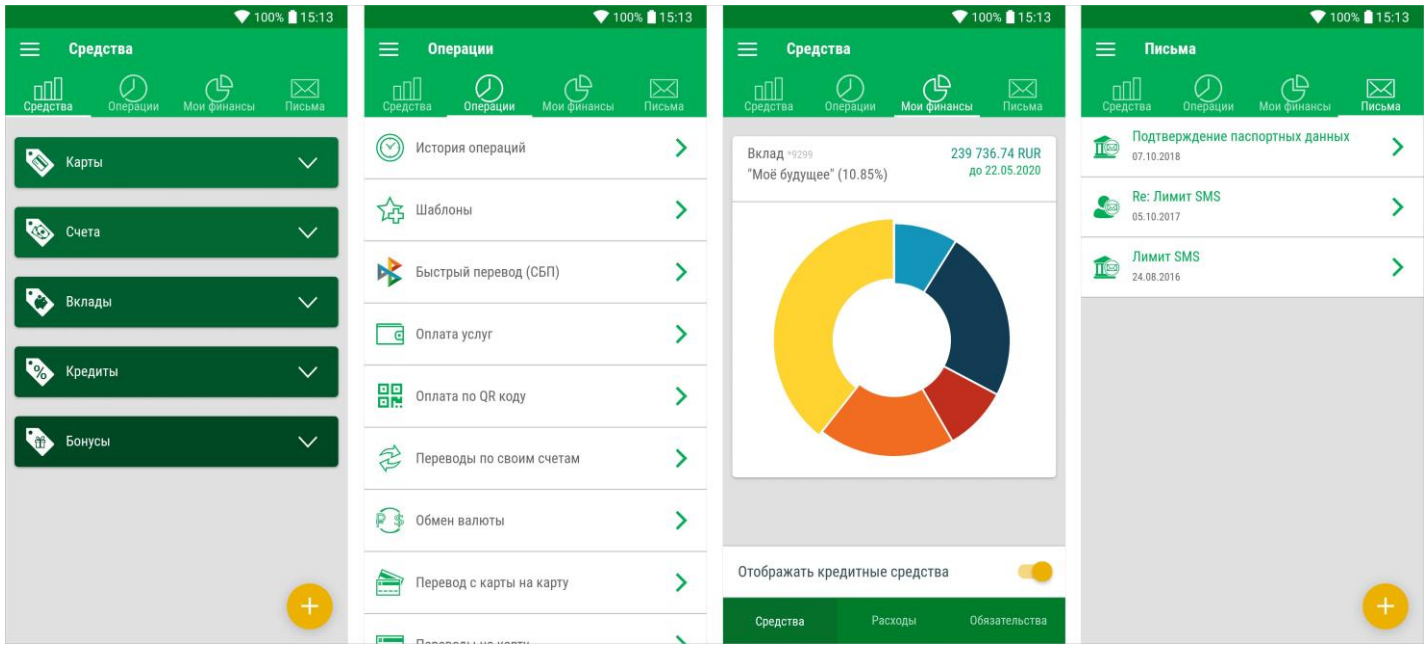

**Рис. 34. Панель быстрого доступа**

## <span id="page-26-0"></span>**Работа с банковскими продуктами**

Списки всех ваших счетов, карт, кредитов, вкладов и подключенных бонусных программ доступны в разделе **Средства** в соответствующих блоках.

#### <span id="page-26-1"></span>**Карты**

Блок **Карты** (см. рис. 35) предназначен для управления вашими картами. Дополнительные карты прикреплены к основным картам. В списке доступна краткая информация о карте:

- Название карты по умолчанию совпадает с видом банковской карты;
- Сумма и валюта доступных средств; Изображение, соответствующее типу карты; Четыре

последних цифры номера карты.

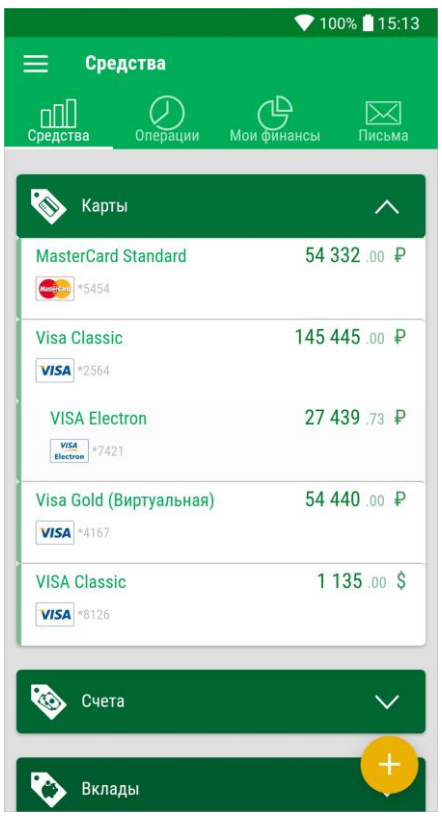

**Рис. 35. Раздел "Средства". Блок "Карты"** 

Через приложение доступны следующие операции над картами:

- Выписка по карте получение информации об операциях по вашим карточным счетам за указанный промежуток времени;
- Просмотр информации о карте, который включает:
	- Просмотр реквизитов карты;
	- Подключение дополнительных услуг;
	- Просмотр ограничений на использование денежных средств;

— Передача реквизитов карты с помощью различных каналов и приложений, доступных на мобильном устройстве.

- Блокировка;
- Изменение наименования карты.

#### **Просмотр информации о карте**

Внешний вид страницы просмотра информации о карте представлен на рис. 36.

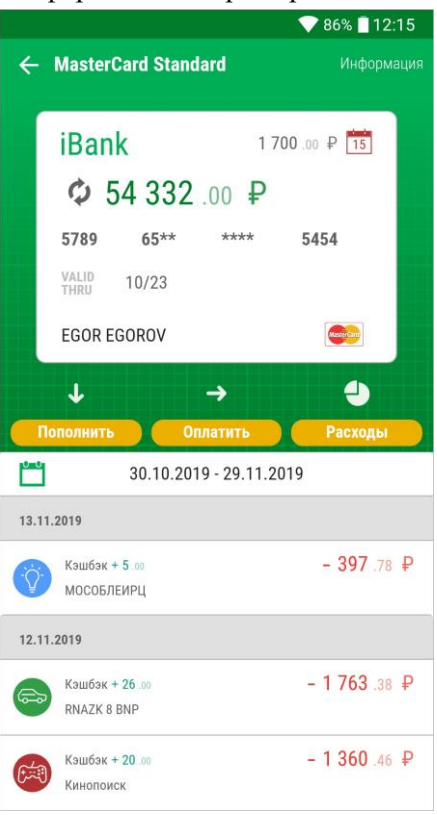

**Рис. 36. Просмотр информации о карте**

В зависимости от вида карты на странице может быть доступна следующая информация:

- сумма доступных для расходования денежных средств на карте на текущий момент. Для обновления информации о доступных денежных средствах нажмите кнопку
- обязательный платеж и дата, до которой его необходимо осуществить;
- первые 6 и 4 последних цифры номера карты и срок ее действия;
- имя держателя карты;
- тип карты (visa, mastercard и т.д.);
- выписка по карте.

Под изображением карты находится **Панель действий**, которая содержит основные операции:

• **Пополнить** — при нажатии на кнопку откроется заявление на перевод между своими картами/ счетами с заполненными реквизитами карты зачисления денежных средств. Работа с заявлением описана в разделе Переводы по своим счетам.

#### $\rightarrow$

•

**Оплатить** — при нажатии на кнопку откроется раздел **Операции**. При выборе операции реквизиты карты автоматически подставятся в соответствующее заявление. Работа в разделе **Операции** описана в разделе Платежи и переводы.

 $\mathcal{O}$ 

• **Расходы** — просмотр выписки и диаграммы расходов по карте. Подробнее см. раздел Выписка по карте.

Вы можете "перелистывать" карты вперед — проведя по изображению карты справа налево, или назад — проведя по изображению карты слева направо.

#### **Выписка по карте**

Выписка по карте представляет собой список операций по карте за выбранный период.

Для получения выписки выполните следующие действия:

- 1. Перейдите к просмотру информации о карте.
- 2. При наличии у основной карты дополнительных карт, можно получить выписку по дополнительным картам. Для этого установите соответствующий переключатель в положение *Активен*.
- 3. Над списком операций указан период, за который отображается выписка по умолчанию. Для задания другого периода нажмите кнопку (см. рис. 37).

|                            | <b><i><b></b></i> ● ● ■ ■ 13:24</b>  |           |                          |                |              |                |                | $* \bullet \bullet$ | 厦                 | 13:24 |
|----------------------------|--------------------------------------|-----------|--------------------------|----------------|--------------|----------------|----------------|---------------------|-------------------|-------|
| Период выписки<br>$\times$ | $\checkmark$                         | ×         | 2015                     |                |              |                |                |                     |                   |       |
| Начало                     | 03.07.2015                           | Hav       |                          |                |              | Пт, 3 июл.     |                |                     |                   |       |
| Конец                      | 03.12.2018                           | <b>Ko</b> | $\overline{\phantom{a}}$ |                |              | Июль 2015 г.   |                |                     | $\rightarrow$     |       |
|                            |                                      |           | nH                       | <b>BT</b>      | cp           | <b>YT</b>      | nT             | сб                  | <b>BC</b>         |       |
| ŧ<br>получить выписку      | Укажите период, за который вы хотите |           |                          |                | $\mathbf{1}$ | $\overline{2}$ | $\overline{3}$ | $\overline{4}$      | $\overline{5}$    |       |
|                            |                                      |           | $6\overline{6}$          | $\overline{7}$ | $\bf{8}$     | 9              | 10             | 11                  | 12                |       |
|                            |                                      |           | 13                       | 14             | 15           | 16             | 17             | 18                  | 19                |       |
|                            |                                      |           | 20                       | 21             | 22           | 23             | 24             | 25                  | 26                |       |
|                            |                                      |           | 27                       | 28             | 29           | 30             | 31             |                     |                   |       |
|                            |                                      |           |                          |                |              |                |                |                     |                   |       |
|                            |                                      |           |                          |                |              |                |                |                     | <b>УСТАНОВИТЬ</b> |       |
|                            |                                      |           |                          |                |              |                |                |                     | <b>OTMEHA</b>     |       |
|                            |                                      |           |                          |                |              |                |                |                     | <b>ОЧИСТИТЬ</b>   |       |
|                            |                                      |           |                          |                |              |                |                |                     |                   |       |

**Рис. 37. Выбор периода получения выписки**

4. На открывшейся странице укажите даты начала и конца периода получения выписки и нажмите кнопку

На стороне банка может быть настроено отображение в выписке по карте определенного количества последних операций. В этом случае кнопка для настройки периода выписки отсутствует.

Выписка отображается на странице просмотра информации о карте (см. рис. 36).

Для просмотра операций по расходам нажмите кнопку **Расходы** (см. рис. 38).

|                                            |    | ₹ 86% 12:15 |
|--------------------------------------------|----|-------------|
| <b>MasterCard Standard</b><br>$\leftarrow$ |    | Информация  |
| ఉ                                          |    |             |
| Пополнить<br><b>Оплатить</b>               |    | E<br>Карта  |
| ٣<br>30.10.2019 - 29.11.2019               |    |             |
|                                            | %  | ₽           |
| Развлечения                                | 29 | 3 491 57    |
| Питание, продукты                          | 23 | 2724.88     |
| Топливо, автосервис                        | 19 | 2 268 .65   |
| Поездки, туризм                            | 16 | 1859.23     |
| Одежда, обувь и аксессуары                 | 9  | 1094.67     |

**Рис. 38. Выписка по карте. Расходы**

Информация о расходах отображается в виде диаграммы. Каждый сектор соответствует доли расходов на определенную категорию товаров за период, для которого получена выписка.

Для возврата на страницу просмотра информации о карте нажмите кнопку **ПА** Карта.

#### **Просмотр подробной информации о карте**

Для просмотра подробной информации о карте на странице просмотра информации о карте нажмите кнопку информация Откроется страница с подробной информацией о карте (см. рис. 39).

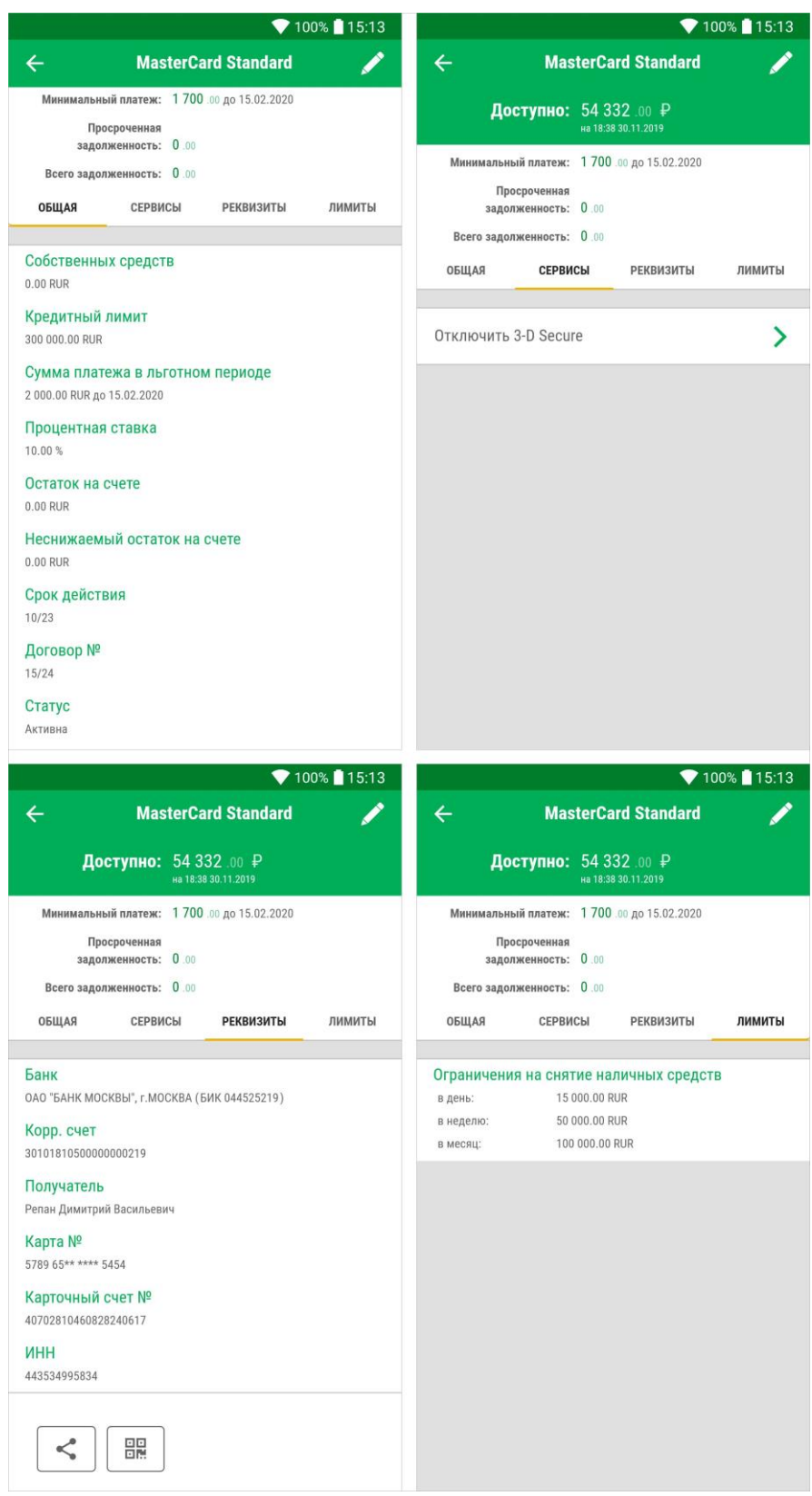

**Рис. 39. Подробная информация о карте**

Для переименования карты нажмите **дрядом с ее названием и в появившемся поле** укажите новое название карты.

При просмотре подробной информации о карте доступны сведения о наименовании карты, сумме доступных для расходования денежных средств на карте на текущий момент, информация об обязательном платеже и просроченной задолженности (только для кредитных карт) и информация, распределенная по следующим закладкам:

#### Закладка **Общая**:

- Лимит овердрафта (только для карт, по которым предусмотрен овердрафт);
- Сумма собственных средств, внесенная на карту клиентом (только для кредитных карт);
- Общая сумма кредитного лимита, одобренная клиенту (только для кредитных карт);
- Процентная ставка за пользование кредитным лимитом (только для кредитных карт);
- Заблокированная сумма денежных средств;
- Остаток на счете. При наличии незавершенных операций их сумма будет учтена при отображении суммы остатка на счете;
- Неснижаемый остаток на счете. Минимальная сумма, которая должна постоянно находится на карточном счете;
- Срок действия карты;
- Номер договора карты;
- Статус карты: **Активна** или **Блокирована**;
- Информация о дополнительных картах (для основной). Дополнительные карты предназначены для совершения операций по банковскому счету основной карты, предоставляются вам как держателю основной карты или вашему уполномоченному представителю, например, члену семьи, родственнику или любому другому лицу; • Информация об основной карте (для дополнительных);
- Общая сумма задолженности.

Закладка **Сервисы**. На закладке осуществляется подключение дополнительных услуг, предоставляемых вашим банком.

#### Закладка **Реквизиты**:

- Наименование банка, выпустившего карту;
- Корреспондентский счет банка;
- Ф. И. О. владельца карты;
- Первые 6 и 4 последних цифры номера карты;
- Номер карточного счета;
- ИНН владельца карты.

Для просмотра и передачи **QR-кода**, содержащего зашифрованные реквизиты карты, нажмите кнопку Откроется **QR-код** (см. рис. 40).

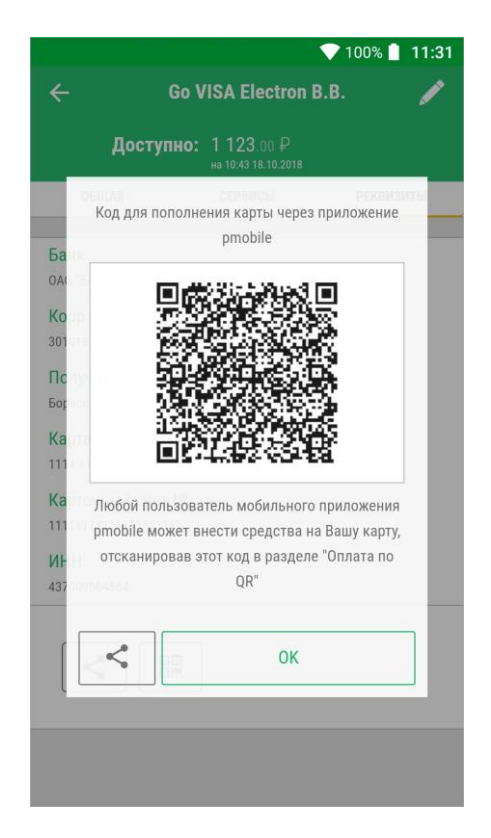

**Рис. 40. Просмотр QR-кода карты**

Любой пользователь мобильного приложения может внести средства на вашу карту, отсканировав этот код в подразделе Оплата по QR-коду.

Для передачи реквизитов карты или **QR-кода** в виде текстового сообщения с помощью доступных на мобильном устройстве каналов или приложений нажмите кнопку (см. рис. 41).

| 86% 12:50                                                                          | 86% 12:51                                                                                                    |  |  |  |  |  |
|------------------------------------------------------------------------------------|----------------------------------------------------------------------------------------------------|--|--|--|--|--|
| <b>MasterCard Standard</b>                                                         | $\leftarrow$<br>Написать<br>⋐                                                                                                    |  |  |  |  |  |
| Доступно: 54 332 00 Р<br>84/18/50 13:11:2019                                       | ivanovdw.test@gmail.com<br>OT                                                                                                    |  |  |  |  |  |
| Код для пополнения карты через приложение<br>"Для Жизни"                           | Кому                                                                                                    |  |  |  |  |  |
|                                                                                    | Тема                                                                                                    |  |  |  |  |  |
| Обмен с                                                                            | Банк получателя: ОАО "БАНК<br>МОСКВЫ", г.МОСКВА<br>Корр. счет: 30101810500000000219<br>БИК: 044525219                                  |  |  |  |  |  |
| Доступ через ES Сохранить<br><b>ES Sender</b><br>Сохранить на<br>LAN<br>Диске<br>B | Получатель: Егоров Егор Егорович<br>Карта получателя: 5789654780005454<br>Карточный счет:<br>40817810460828240617<br>ИНН: 443534995834 |  |  |  |  |  |
| $\circledR$                                                                        |                                                                                                    |  |  |  |  |  |
| QuickMemo+<br>Добавить на<br>Эл. почта<br>Загрузить в<br>Google Фото<br>Карты      |                                                                                                    |  |  |  |  |  |
| Facebook<br>Bluetooth<br>Camera<br>Gmail                                           | file.png<br>X<br>3 K <sub>b</sub>                                                                                                    |  |  |  |  |  |
|                                                                                    |                                                                                                    |  |  |  |  |  |

**Рис. 41. Отправка реквизитов карты**

Закладка **Лимиты**. На закладке отображается информация об установленных вами ограничениях на снятие денежных средств с карты или на расходование средств в торговой сети или Интернете за различные периоды времени (день, неделя, месяц).

#### **Блокировка карты**

Для блокировки карты на главной странице приложения в строке карты проведите справа налево. В правой части строки для активных карт отобразится значок  $\Box$ , для заблокированных —  $\Box$ 

Создание заявления на блокировку доступно только активных карт. При нажатии на значок **Поткроется** форма заявления на блокирование карты (см. рис. 46).

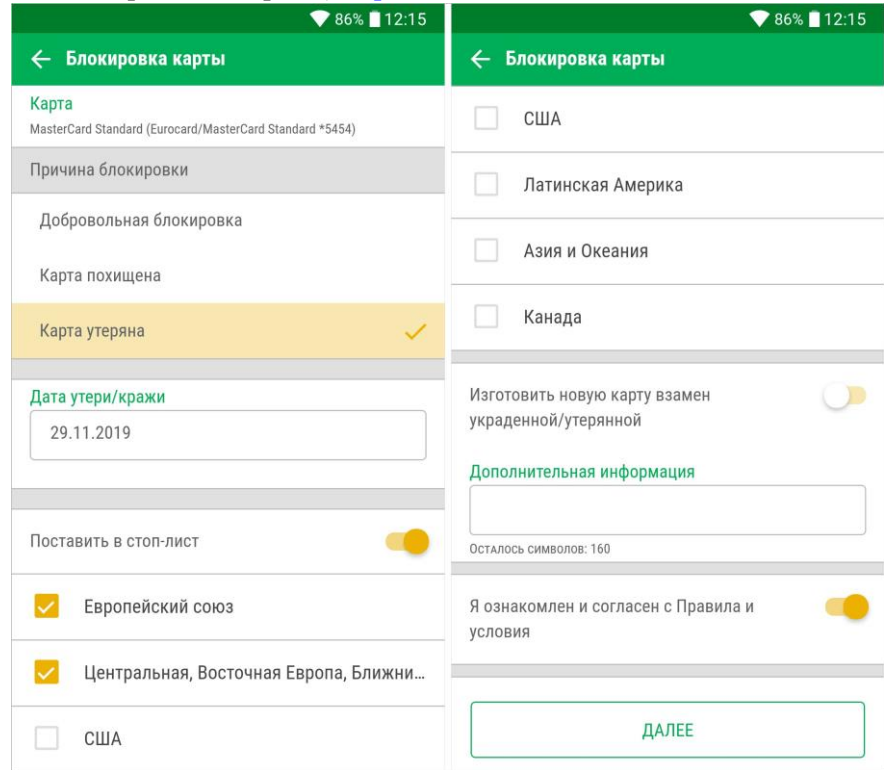

**Рис. 46. Блокировка карты**

Выполните на форме следующие действия:

- 1. Выберите из списка причину блокировки:
	- Добровольная блокировка;
	- Карта похищена;
	- Карта утеряна.

Если карта утеряна или украдена, отобразятся дополнительные поля для заполнения:

- В поле **Дата утери/кражи** укажите соответствующую дату;
- Если необходимо поставить вашу карту в стоп-лист, переведите переключатель в положение *Активен* и выберите регионы рассылки (**Стоп-лист** — это электронный список запрещенных к использованию карт, который рассылается во все пункты обслуживания, принимающие карты данной платежной системы);
- Если необходимо изготовить новую карту взамен утерянной/украденной, переведите переключатель в положение *Активен*;
- В поле **Дополнительная информация** укажите необходимую информацию.
- 2. Подтвердите свое согласие с тарифами банка, установив соответствующий переключатель в положение *Активен*.
- 3. Нажмите кнопку **Далее**.
- 4. На экране отобразится форма заявления, готовая к отправке в банк. Проверьте еще раз все реквизиты. Для возврата к редактированию формы нажмите кнопку
- 5. При необходимости получите и укажите пароль для подтверждения выполняемой операции (см. раздел Подтверждение документов).
- 6. Нажмите кнопку **Отправить**.

#### <span id="page-34-0"></span>**Счета**

Блок **Счета** (см. рис. 49) содержит список ваших активных счетов. В списке доступна краткая информация о счете:

- Название счета по умолчанию совпадает с типом счета;
- Номер счета;
- Cумма и валюта доступных средств.

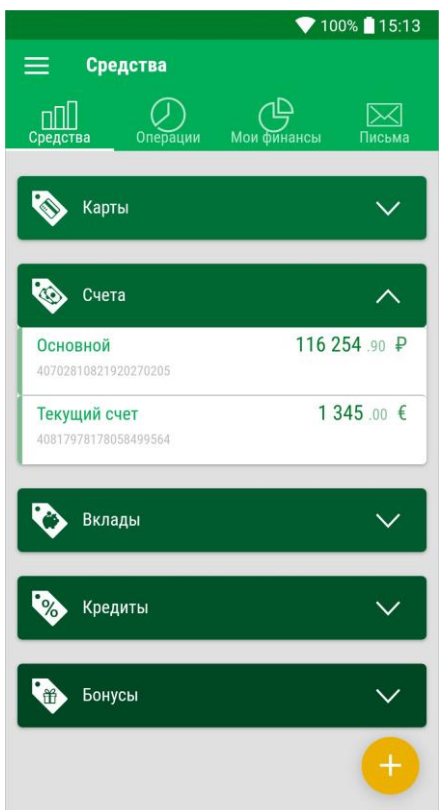

**Рис. 49. Раздел "Средства". Блок "Счета"**

Через приложение доступны следующие операции над счетами:

- Выписка по счету получение информации о движении денежных средств по вашим счетам за указанный промежуток времени; • Просмотр подробной информации о счете;
- Открытие счета.

#### **Выписка по счету**

Выписка по счету представляет собой список операций по счету за выбранный период.

Для получения выписки перейдите к просмотру информации о счете. Над списком операций указан период, за который отображается выписка по умолчанию. Для задания другого периода нажмите кнопку (см. рис. 37). На открывшейся странице укажите даты начала и конца периода получения выписки и нажмите кнопку $\vee$ 

В выписке по счету содержится следующая информация (см. рис. 50):

- **Баланс** сумма денежных средств на счете на дату получения выписки;
- **Входящий остаток** сумма денежных средств на счете на момент начала отчетного периода;
- **Обороты** итоговые суммы операций начисления (отмечена знаком "+") и списания (отмечена знаком "-") со счета за отчетный период. Суммы указаны в валюте счета;
- **Исходящий остаток** остаток денежных средств на счете на момент окончания отчетного периода;
- **Список операций**. Операции начисления выделены в списке зеленым цветом, операции списания — красным. Для каждой операции указаны дата ее совершения и наименования плательщика/получателя.

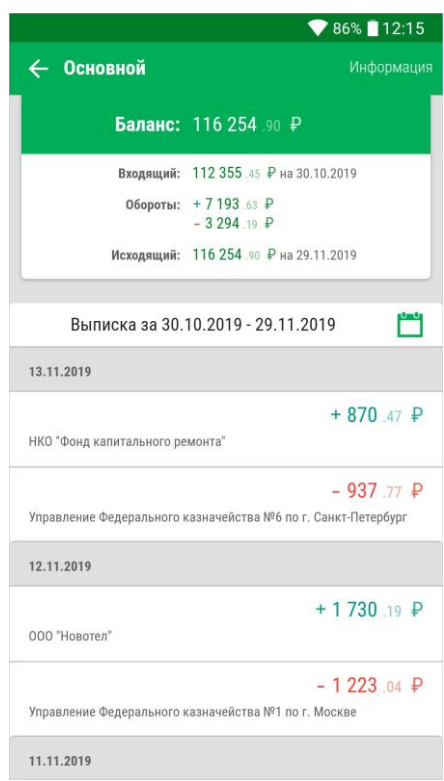

**Рис. 50. Выписка по счету**

При нажатии по строке списка на экране отобразится подробное описание операции (см. рис. 51).
| ▼ 100% 10:21                                                      | ▼ 100% 10:21                                                                                                    |
|-------------------------------------------------------------------|----------------------------------------------------------------------------------------------------|
| Операция<br>←                                                     | Операция<br>$\leftarrow$                                                                                                    |
| Тип операции<br>дебет                                             | Счет клиента                                                                                                    |
| Дата операции <sup>1</sup><br>29.11.2018                          | 40702810821920270205<br>Документ №<br>1098 (29.11.2018)                                                                         |
| Сумма<br>-1 532.29 RUR                                            | Очередность<br>4                                                                                                    |
| Счет клиента<br>40702810821920270205                              | Детали платежа<br>Возврат ошибочно перечисленных денежных средств                                                               |
| Документ №<br>1098 (29.11.2018)                                   | Плательщик/Получатель                                                                                                    |
| Очередность<br>4                                                  | ФИО или наименование организации<br>000 "Лайнтех"                                                                               |
| Детали платежа<br>Возврат ошибочно перечисленных денежных средств | <b><i>MHH</i></b><br>7733053334                                                                                                 |
| Плательщик/Получатель                                             | Счет<br>40702810323000004913                                                                                                    |
| ФИО или наименование организации<br>ООО "Лайнтех"<br>ИНН          | Банк<br>ОТДЕЛЕНИЕ 2 МОСКВА, г. МОСКВА 705 (БИК 044583001)<br>K/C                                                                |
| 7733053334<br>Счет                                                | 30101810900000000991                                                                                                    |
| 40702810323000004913                                              | 1 Дата списания/зачисления средств банком отображается в скобках,<br>если она не совпадает с датой совершения операции клиентом |
| Банк                                                              |                                                                                                    |

**Рис. 51. Просмотр информации об операции**

## **Просмотр подробной информации о счете**

Для просмотра подробной информации о счете на странице просмотра информации о счете нажмите кнопку Информация Откроется страница с подробной информацией о счете (см. рис. 52).

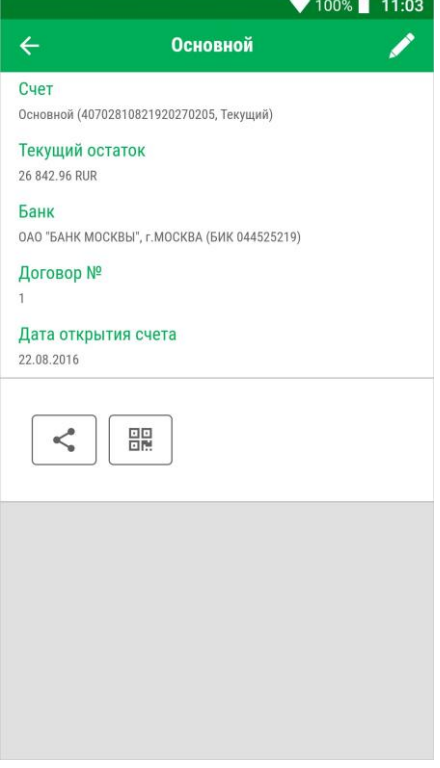

**Рис. 52. Информация по счету**

Для переименования счета нажмите **прядом с его названием и в появившемся** поле укажите новое название счета.

При просмотре подробной информации о текущих, специальных и металлических счетах доступны следующие сведения:

- Наименование счета;
- Текущий остаток;
- Наименование и БИК банка;
- Номер договора счета;
- Дата открытия счета.

Для передачи реквизитов счета в виде текстового сообщения с помощью доступных на мобильном устройстве каналов или приложений нажмите кнопку

Для просмотра и передачи QR-кода, содержащего зашифрованные реквизиты счета, нажмите кнопку 噩

#### **Открытие счета**

Для открытия счета на главной странице раздела **ПІ** Средства нажмите кнопку + и из открывшегося списка выберите пункт **Открыть счет**. Откроется форма заявления на открытие счета (см. рис. 53).

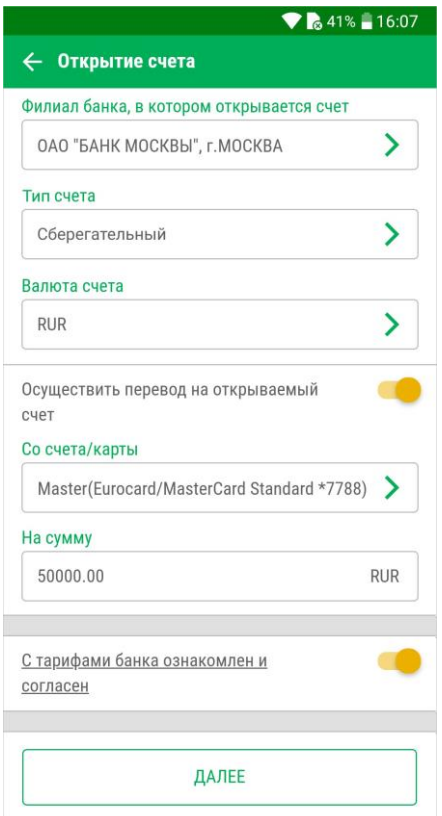

**Рис. 53. Открытие счета**

Выполните на форме следующие действия:

- 1. Выберите банк, в котором вы хотите открыть счет.
- 2. Выберите из справочника наименование открываемого счета.
- 3. Выберите валюту счета.
- 4. При необходимости осуществите перевод средств на открываемый счет. Для этого установите соответствующий переключатель в положение *Активен*, в поле **Со счета/карты** выберите способ перевода средств и в поле **На сумму** укажите сумму перевода.
- 5. Подтвердите свое согласие с тарифами банка, установив соответствующий переключатель в положение *Активен*.
- 6. Нажмите кнопку **Далее**.
- 7. На экране отобразится форма заявления, готовая к отправке в банк. Проверьте еще раз все реквизиты. Для возврата к редактированию формы нажмите кнопку
- 8. При необходимости получите и укажите пароль для подтверждения выполняемой операции (см. раздел Подтверждение документов).
- 9. Нажмите кнопку **Отправить**.

#### **Вклады**

Блок **Вклады** содержит список ваших вкладов, открытых в банке. В списке доступна краткая информация о вкладе:

- Название вклала:
- Сумма и валюта доступных средств;
- Процентная ставка по вкладу;
- Дата окончания срока размещения.

Страница вклада представлена на рис. 54.

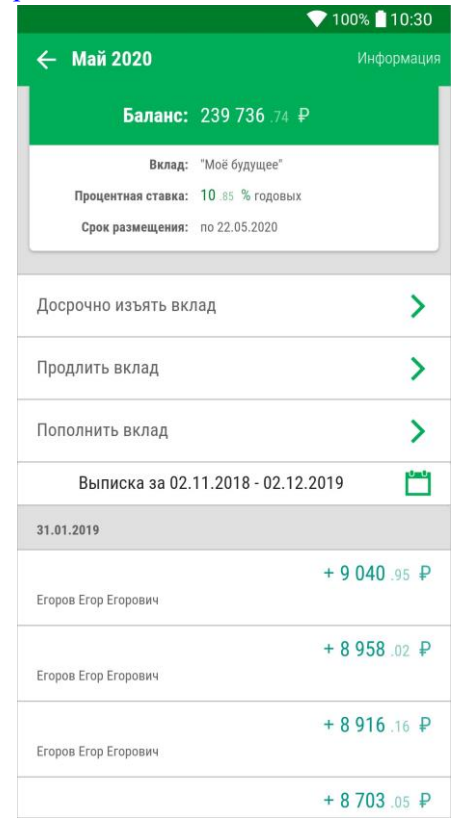

**Рис. 54. Информация по депозитному счету**

В зависимости от условий вклада на его странице могут быть доступны следующие действия:

- Досрочное изъятие вклада;
- Продление вклада;
- Пополнение вклада.

Для просмотра подробной информации о вкладе на странице просмотра информации о вкладе нажмите кнопку Информация Откроется страница с подробной информацией о вкладе (см. рис. 55):

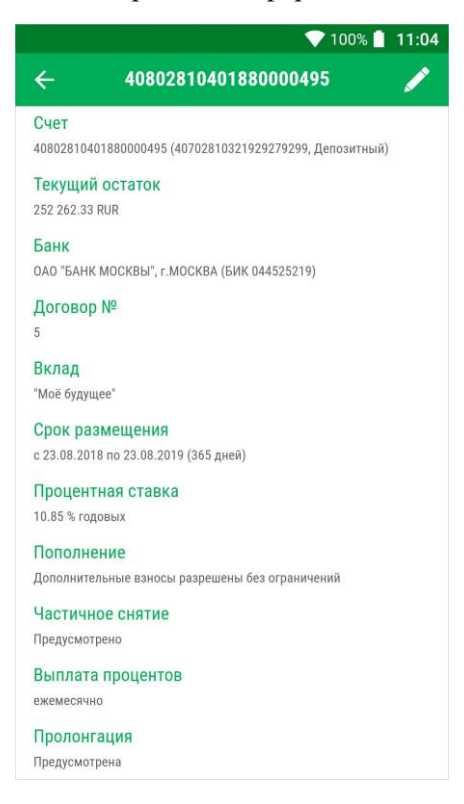

**Рис. 55. Подробная информация о вкладе**

- Номер счета вклада;
- Текущий остаток;
- Наименование и БИК банка счета вклада;
- Номер договора;
- Наименование вклада;
- Дата открытия, дата планируемого закрытия и срок размещения вклада;
- Процентная ставка;
- Прочие условия вклада: возможность пополнения, пролонгации, частичного списания, капитализация, неснижаемый остаток.

Поля, для которых нет данных для отображения, отсутствуют в списке при просмотре.

Для переименования вклада нажмите **Дрядом с его названием и в появившемся** поле укажите новое название продукта.

#### **Открытие вклада**

Для перехода к **Заявлению на открытие вклада** на главной странице раздела **Средства** нажмите кнопку и выберите пункт **Открыть вклад**.

Для заполнения заявления на открытие вклада выполните следующие действия (см. рис. 56):

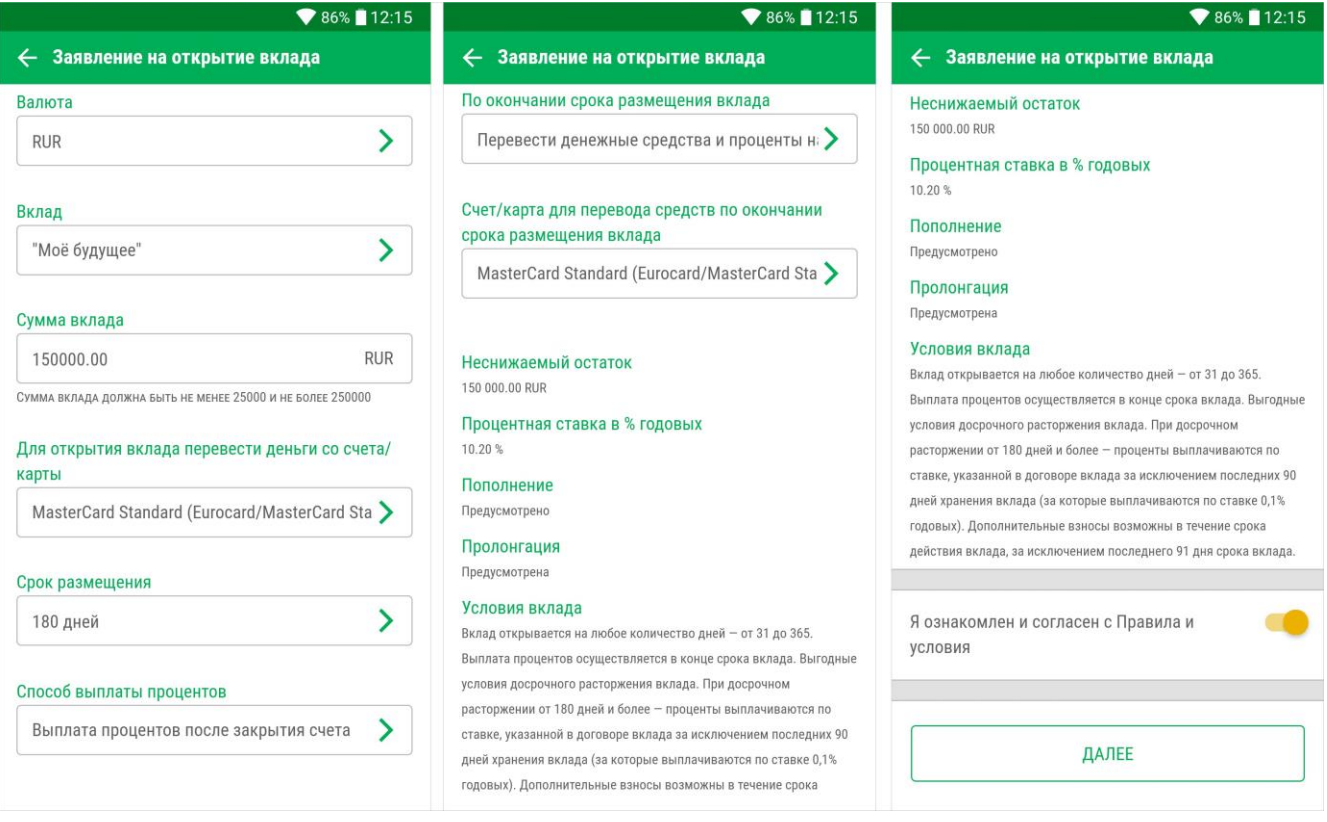

**Рис. 56. Заявление на открытие вклада**

- 1. В поле **Валюта** выберите валюту открываемого вклада.
- 2. В поле **Вклад** выберите из справочника наименование открываемого вклада.
- 3. В поле **Сумма вклада** укажите сумму размещаемых денежных средств в валюте вклада.
- 4. В поле **Для открытия вклада перевести деньги со счета/карты** выберите из списка номер счета/ карты, с которого будет переведена указанная выше сумма на депозитный счет.
- 5. В поле **Срок размещения** выберите из справочника требуемое значение, в отобразившихся ниже полях укажите точное значение срока размещения для выбранного вклада. После выбора значения поля автоматически отобразится процентная ставка в % годовых.
- 6. Выберите из справочника **Способ выплаты процентов**.
- 7. Выберите из справочника действие, которое следует выполнить **По окончании срока размещения вклада**. Если действие подразумевает использование одного из ваших существующих счетов, выберите необходимый счет из выпадающего списка.
- 8. В поле **Счет/карта** из раскрывающегося списка выберите номер счета/карты, на который будут переведены денежные средства и проценты по вкладу.
- 9. Подтвердите свое согласие с тарифами банка, установив соответствующий переключатель в положение *Активен*.
- 10. Нажмите кнопку **Далее**.
- 11. На экране отобразится форма перевода, готовая к отправке в банк. Проверьте еще раз все реквизиты. Для возврата к редактированию формы нажмите кнопку
- 12. При необходимости получите и укажите пароль для подтверждения выполняемой операции (см. раздел Подтверждение документов).
- 13. Нажмите кнопку **Отправить**.

#### **Пополнение вклада**

Для создания заявления на пополнение вклада выполните следующие действия (см. рис. 59):

- 1. В поле **Сумма пополнения** укажите соответствующую сумму.
- 2. Выберите счет/карту, с которого будет переведены деньги на депозитный счет.
- 3. Подтвердите свое согласие с тарифами банка, установив соответствующий переключатель в положение *Активен*.
- 4. Нажмите кнопку **Далее**.
- 5. На экране отобразится форма заявления, готовая к отправке в банк. Проверьте еще раз все реквизиты. Для возврата к редактированию формы нажмите кнопку
- 6. При необходимости получите и укажите пароль для подтверждения выполняемой операции (см. раздел Подтверждение документов).
- 7. Нажмите кнопку **Отправить**.

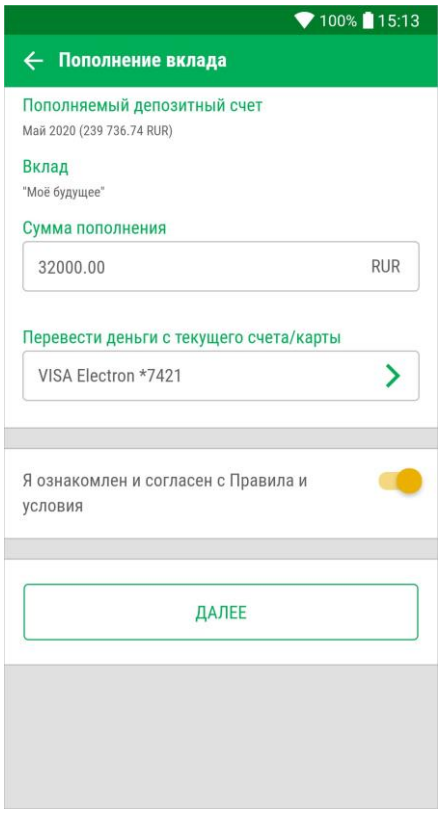

**Рис. 59. Пополнение вклада**

# **Платежи и переводы**

В разделе **Операции** можно осуществлять оплату услуг и начислений, переводы на счета и карты, рублевые переводы (см. рис. 66).

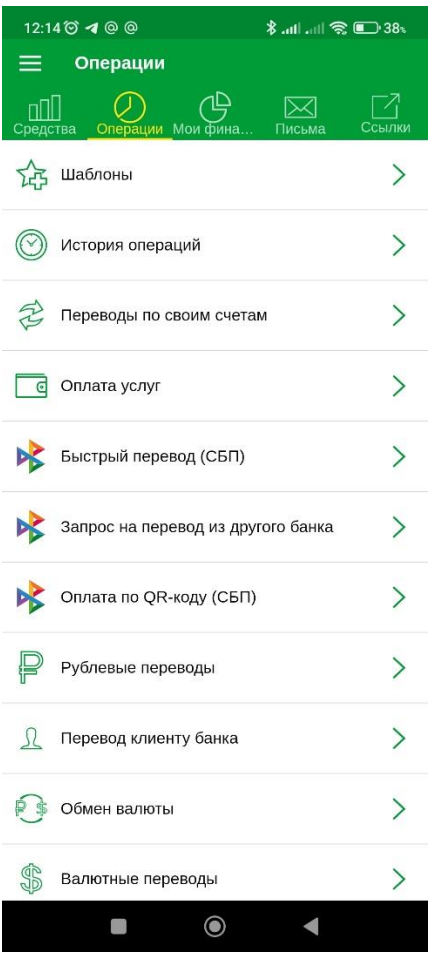

**Рис. 66. Раздел "Операции"**

Статус исполнения платежей и переводов можно отслеживать в подразделе История операций.

Документы, неотправленные в банк на обработку, сохраняются в подразделе **История операций** в статусе **Новый**.

### **Оплата услуг**

Список категорий и получателей платежей доступен в подразделе **Операции** → **Оплата услуг** и настраивается на банковской стороне. Для оплаты услуг какой-либо организации выполните следующие действия:

1. Выберите категорию, к которой принадлежит организация, чьи услуги вы планируете оплатить. Затем выберите ее наименование (см. рис. 67).

Для быстрого поиска в списке нажмите кнопку  $\mathbf{Q}_{\mu}$  и в строке фильтра введите значение для поиска.

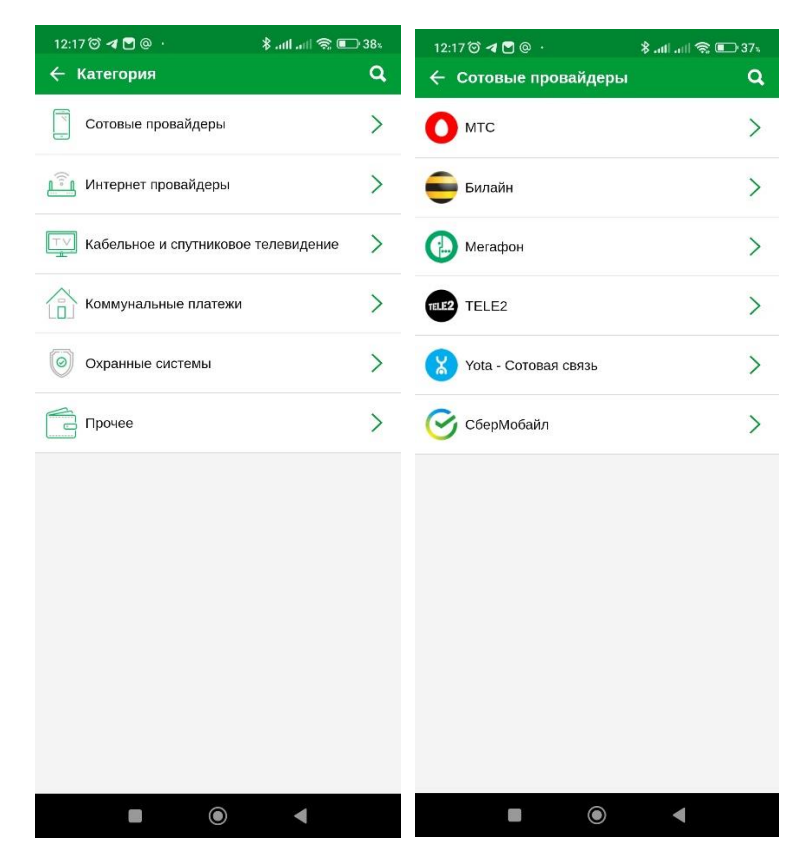

**Рис. 67. Выбор категории и получателя платежа**

2. Заполните форму платежа, указав необходимые данные (см. рис. 68).

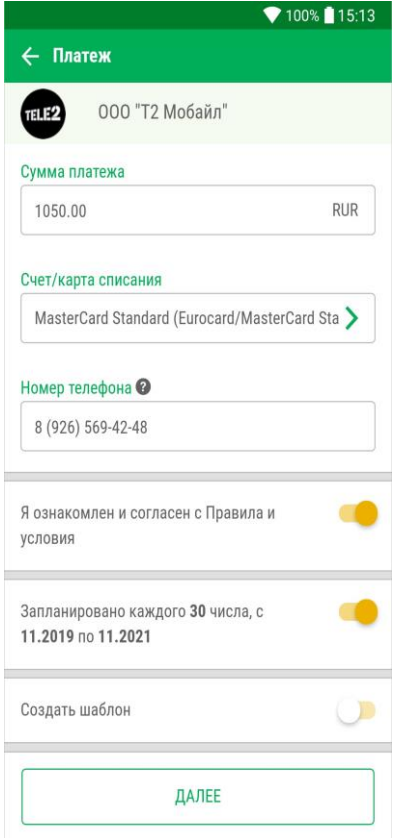

**Рис. 68. Платеж**

Для платежей на оплату мобильной связи на стороне банка может быть включена возможность заполнить номер телефона из телефонной книги. В этом случае в поле **Номер телефона** будет доступна кнопка  $\|\cdot\|$ при нажатии на которую откроется список контактов.

- 3. На основе заполненных полей платежа можно создать:
	- **Регулярный платеж.** Установите переключатель **Запланировать** в положение *Активен* и следуйте рекомендациям раздела Регулярные платежи;
	- **Шаблон**. Установите переключатель **Создать шаблон** в положение *Активен* и следуйте рекомендациям раздела Шаблоны.
- 4. Подтвердите свое согласие с тарифами банка, установив соответствующий переключатель в положение *Активен*.
- 5. Нажмите кнопку **Далее**.
- 6. На экране отобразится форма платежа, готовая к отправке в банк. Проверьте еще раз все реквизиты. Для возврата к редактированию формы нажмите кнопку
- 7. При необходимости получите и укажите пароль для подтверждения выполняемой операции (см. раздел Подтверждение документов).
- 8. Нажмите кнопку **Отправить**.

## **Быстрый перевод (СБП)**

В подразделе **Операции** → **Быстрый перевод (СБП)** доступно создание рублевого перевода получателю по номеру мобильного телефона.

#### *Внимание!*

Для выполнения перевода банк получателя должен быть подключен к СБП.

Для осуществления перевода получателю через СБП выполните следующие действия (см. рис. 69):

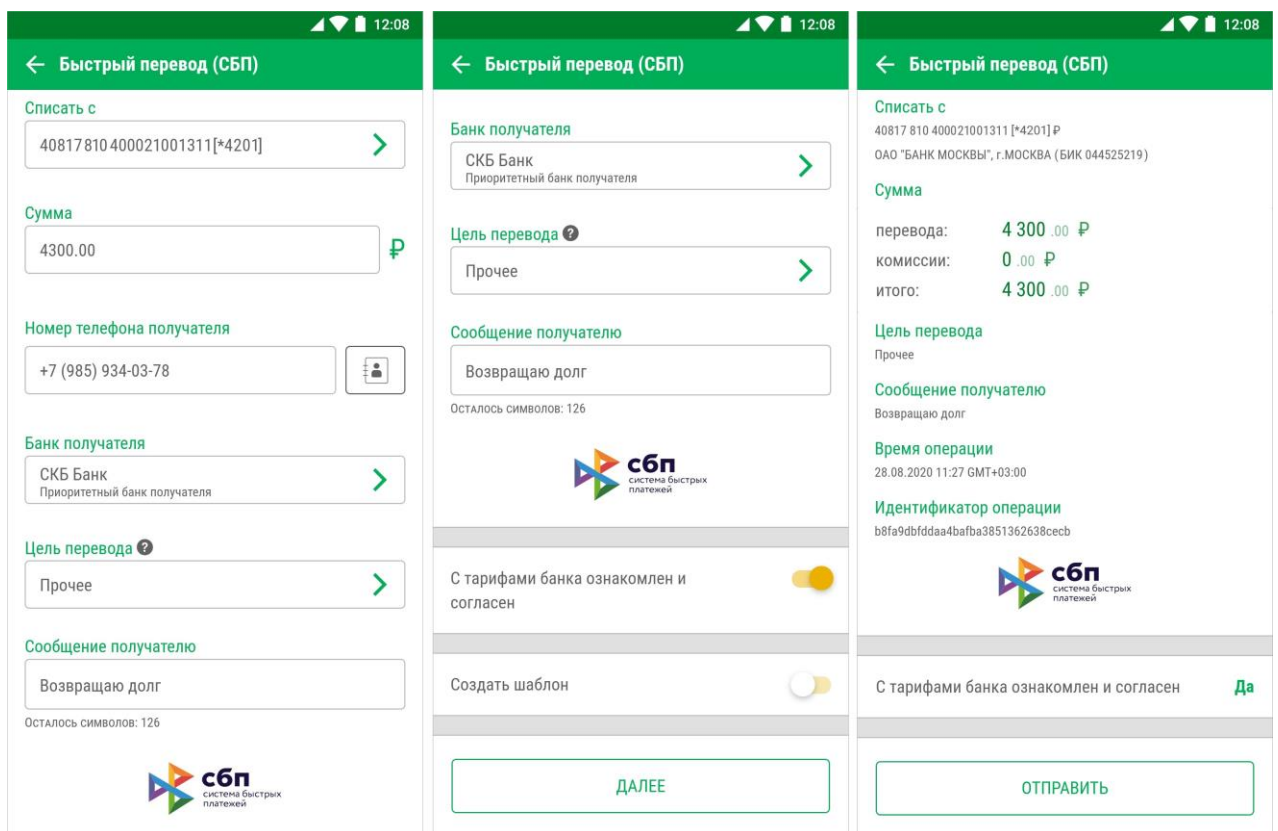

**Рис. 69. Выполнение перевода через СБП**

- 1. В поле **Списать с** укажите счет или карту для перевода денежных средств получателю. Доступный для выбора тип источника списания средств настраивается на стороне банка.
- 2. Укажите сумму перевода.
- 3. Укажите номер телефона получателя в соответствующем поле.

Для добавления номера телефона получателя из списка ваших контактов нажмите кнопку

- 4. В поле **Банк получателя** отобразится приоритетный банк получателя. Для выбора другого банка нажмите кнопку
- 5. Выберите из списка **Цель перевода**. По умолчанию установлено значение **Прочее**, для выбора другого значения нажмите кнопку

Указание цели перевода (например алименты, возмещение вреда здоровью, возмещение вреда в связи со смертью кормильца и т.д.) позволяет исключить излишнее удержание средств получателя при наличии в отношении него исполнительного производства.

- 6. В поле **Сообщение получателю** укажите комментарий к переводу, например: "Отдаю долг".
- 7. Подтвердите свое согласие с тарифами банка, установив соответствующий переключатель в положение *Активен*.
- 8. При необходимости создайте для перевода **Шаблон** (см. раздел Шаблоны).
- 9. Нажмите кнопку **Далее**.
- 10. При необходимости получите и укажите пароль для подтверждения выполняемой операции (см. раздел Подтверждение документов).
- 11. Проверьте параметры перевода и нажмите кнопку **Отправить**.

12. По завершении обработки перевода системой, отобразится сообщение с результатом.

## **Оплата по QR-коду (СБП)**

В подразделе **Операции** → **Оплата по QR-коду (СБП)** доступно выполнение оплаты покупки через мобильное приложение по QR-коду торгово-сервисного предприятия (ТСП) продавца.

Действия при оплате покупки по платежной ссылке, соответсвующей QR-коду, аналогичны п.  $3-7$ оплаты по QR-коду. Переход по платежной ссылке вида https://qr.nspk.ru/... выполняется из внешних приложений.

### *Внимание!*

Возможность выполнения оплаты по QR-коду через СБП определяется настройками банка.

Для оплаты по QR-коду выполните действия (см. рис. 70):

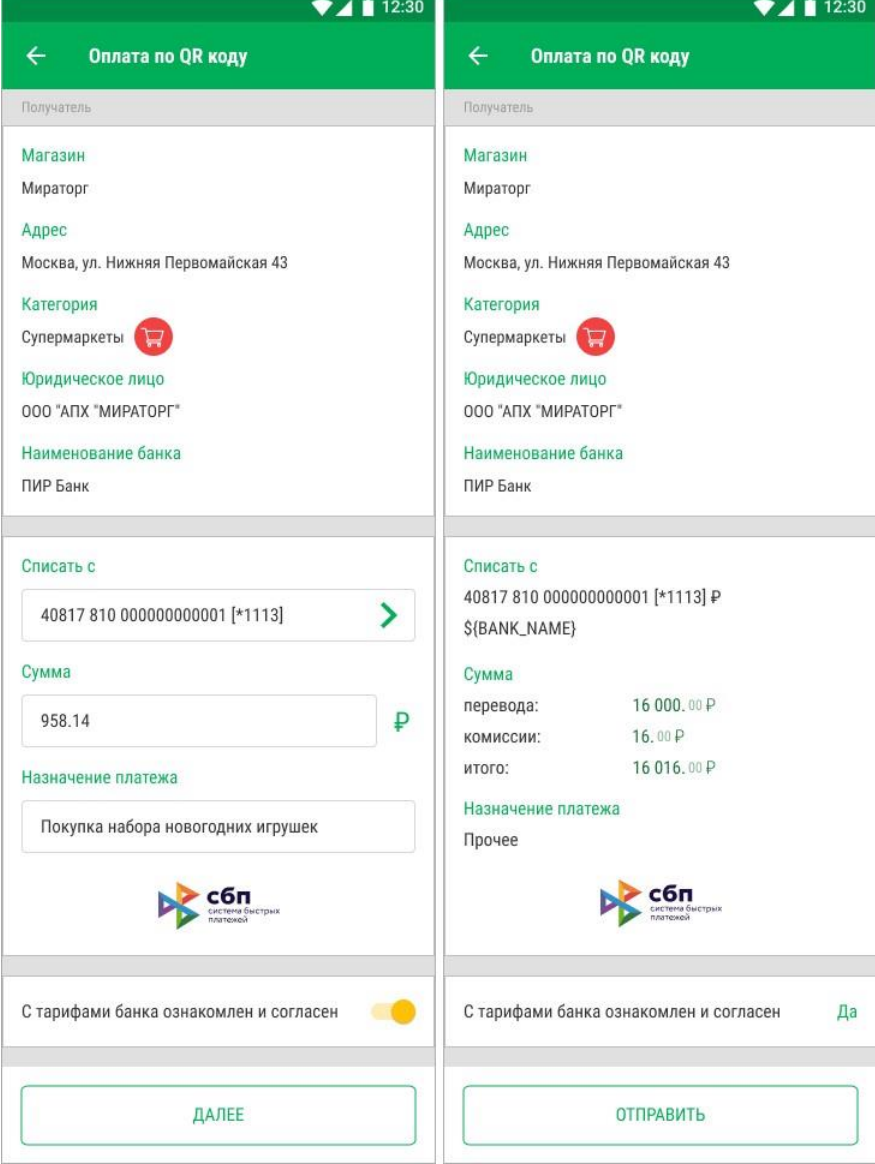

**Рис. 70. Оплата по QR-коду**

1. Выберите тип операции **Оплата по QR-коду (СБП)**. Откроется камера мобильного устройства для считывания QR-кода.

- 2. Наведите камеру на QR-код так, чтобы изображение оказалось внутри рамки. Откроется документ с заполненными данными из QR-кода в блоке **Получатель**:
	- **Магазин** наименование ТСП;
	- **Адрес** адрес ТСП;
	- **Категория** соответствует коду вида деятельности ТСП;
	- **Юридическое лицо** наименование продавца;
	- **Наименование банка** продавца.
- 3. Заполните необходимые поля документа и отправьте его в банк.
	- В поле **Списать с** выберите счет или карту для списания денежных средств. Доступный для выбора тип источника списания средств настраивается на стороне банка;
	- Укажите сумму перевода. Если сумма указана в параметрах QR-кода, то поле **Сумма** будет предзаполнено и недоступно для редактирования;
	- Назначение платежа предзаполняется значением из параметров QR-кода и доступно для редактирования.
- 4. Подтвердите свое согласие с тарифами банка, установив соответствующий переключатель в положение *Активен*.
- 5. Нажмите кнопку **Далее**.
- 6. При необходимости получите и укажите пароль для подтверждения выполняемой операции (см. раздел Подтверждение документов).
- 7. Проверьте параметры платежа и нажмите кнопку **Отправить**.
- 8. По завершении обработки перевода отобразится сообщение с результатом.

#### **Запрос на перевод средств из другого банка (СБП)**

Запрос средств со счета в другом банке через СБП позволяет выполнять перевод денежных средств с одного из своих счетов/карт в другом банке на счет/карту текущего банка.

Для выполнения перевода денежных средств по запросу все банки должны быть участниками Системы быстрых платежей. Для обработки запроса без подтверждения необходимо предоставить соответствующее разрешение в банке, со счета которого будет выполнен перевод.

Работа с запросом средств через СБП включает в себя следующие действия:

- Создание запроса
- Подтверждение запроса

## **Создание запроса средств через СБП**

Для создания запроса средств через СБП выполните действия:

- 1. Перейдите на экран формы запроса по пути **Операции** → **Запрос на перевод из другого банка**.
- 2. Заполните поля формы запроса (см. рис. 71):
	- В поле **Из банка** выберите из списка банк, в который направляется запрос на перевод средств;
	- Укажите сумму перевода;

• В поле **Счет зачисления** выберите из списка номер счета/карту для пополнения; • При необходимости укажите комментарий к запросу.

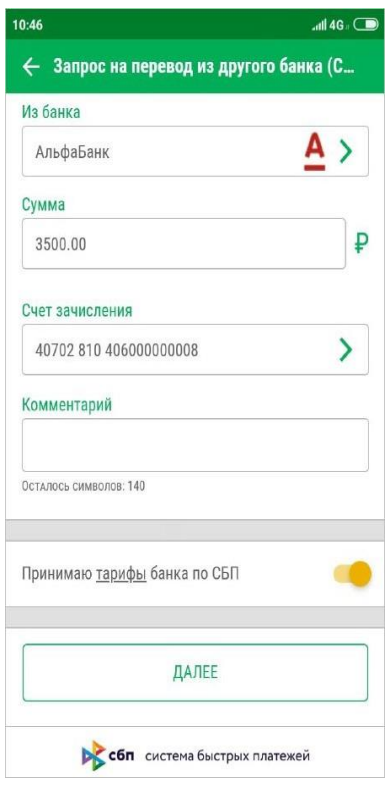

**Рис. 71. Форма запроса средств со счета в другом банке**

3. Для завершения создания запроса нажмите кнопку **Далее**. Отобразится экран с реквизитами запроса (см. рис. 72).

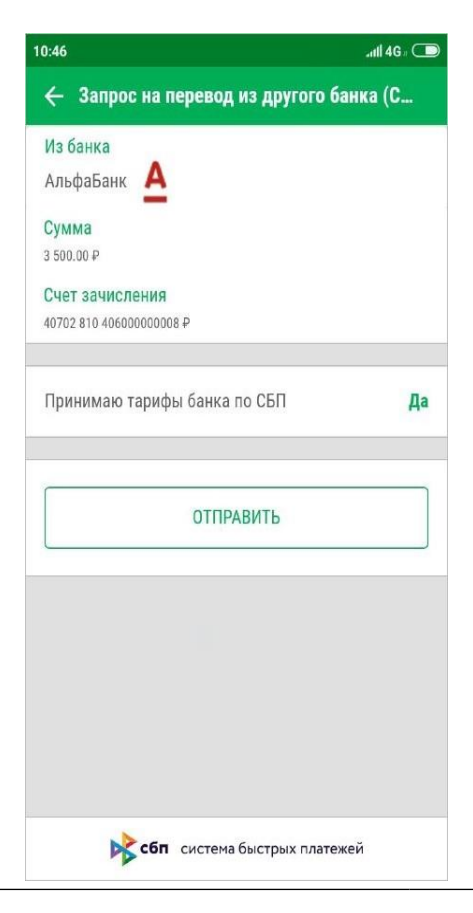

#### **Рис. 72. Форма запроса средств со счета в другом банке**

- 4. Для подтверждения реквизитов и отправки запроса нажмите кнопку **Отправить**.
- 5. При необходимости получите и укажите пароль для подтверждения выполняемой операции (см. раздел Подтверждение документов).
- 6. По завершении обработки перевода отобразится сообщение с результатом.

#### **Подтверждение запроса средств через СБП**

О наличии входящего запроса на перевод средств через СБП будет направлено СМС-сообщение со ссылкой на страницу подтверждения перевода.

Подтверждение запроса средств через СБП необходимо, если для банка, из которого отправлен запрос средств, не было предоставлено разрешение на выполнение таких переводов без подтверждения (см. Управление параметрами переводов СБП). По умолчанию срок действия запроса средств через СБП составляет 10 минут.

Для подтверждения запроса средств через СБП выполните действия:

- 1. Перейдите по ссылке из полученного СМС-сообщения. Отобразится страница с реквизитами перевода.
- 2. В отобразившейся форме укажите сведения (см. рис. 74):
	- В поле **Счет списания переводов** выберите счет списания средств. Поле отображается, если счет списания не был выбран ранее в настройках переводов СБП (см. Управление параметрами переводов СБП). Выбранный счет сохраняется и будет использоваться при последующих переводах по запросам средств через СБП;
	- Проверьте параметры подтверждаемого перевода:
		- Наименование банка, в который будет выполнен перевод;
		- Сумму перевода.
	- При необходимости установите флаг в соответствующем поле, чтобы предоставить разрешение банку, из которого был отправлен запрос, для выполнения последующих переводов через СБП без подтверждения.
- 3. Нажмите кнопку **Далее**.
- 4. В случае успешной обработки операции отобразится сообщение c результатом.

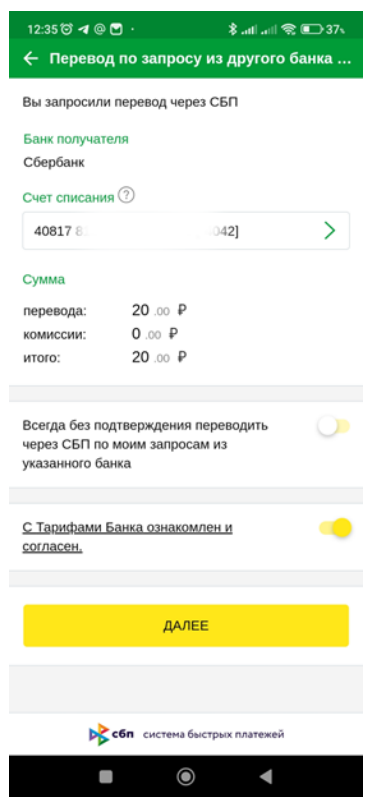

**Рис. 74. Экран подтверждения перевода на свой счет в другом банке**

#### **Переводы по своим счетам**

В подразделе **Операции** → **Переводы по своим счетам** можно осуществлять перераспределение средств между своими счетами и картами. Для создания **Перевода по своим счетам** выполните следующие действия (см. рис. 87):

- 1. Укажите счет/карту списания и счет/карту зачисления. Для выбора доступны только счета и карты, открытые в банке-поставщике приложения.
- 2. Укажите сумму перевода.
- 3. На основе заполненных полей платежа можно создать:
	- **Регулярный платеж.** Установите переключатель **Запланировать** в положение *Активен* и следуйте рекомендациям раздела Регулярные платежи;
	- **Шаблон**. Установите переключатель **Создать шаблон** в положение *Активен* и следуйте рекомендациям раздела Шаблоны.
- 4. Подтвердите свое согласие с тарифами банка, установив соответствующий переключатель в положение *Активен*.

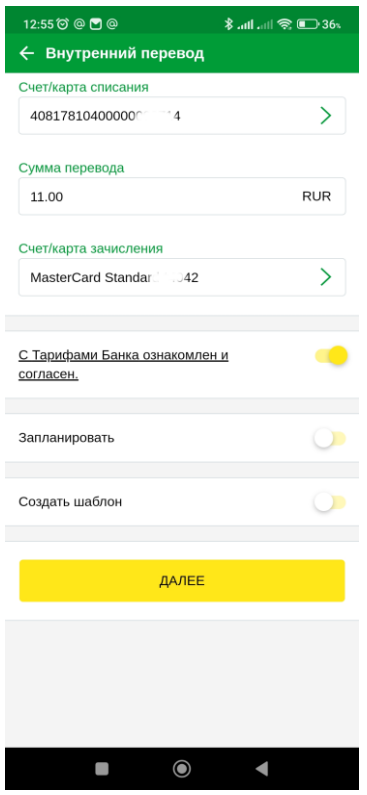

**Рис. 87. Перевод по своим счетам**

- 5. Нажмите кнопку **Далее**.
- 6. На экране отобразится форма перевода, готовая к отправке в банк. Проверьте еще раз все реквизиты. Для возврата к редактированию формы нажмите кнопку
- 7. При необходимости получите и укажите пароль для подтверждения выполняемой операции (см. раздел Подтверждение документов).
- 8. Нажмите кнопку **Отправить**.

### **Рублевые переводы**

В подразделе **Операции** → **Рублевые переводы** можно совершать различного рода рублевые переводы со своего счета/карты. Рублевый перевод — безналичный перевод российских рублей с одного счета на другой, открытых в банках РФ.

Для создания **Рублевого перевода** выполните следующие действия (см. рис. 89):

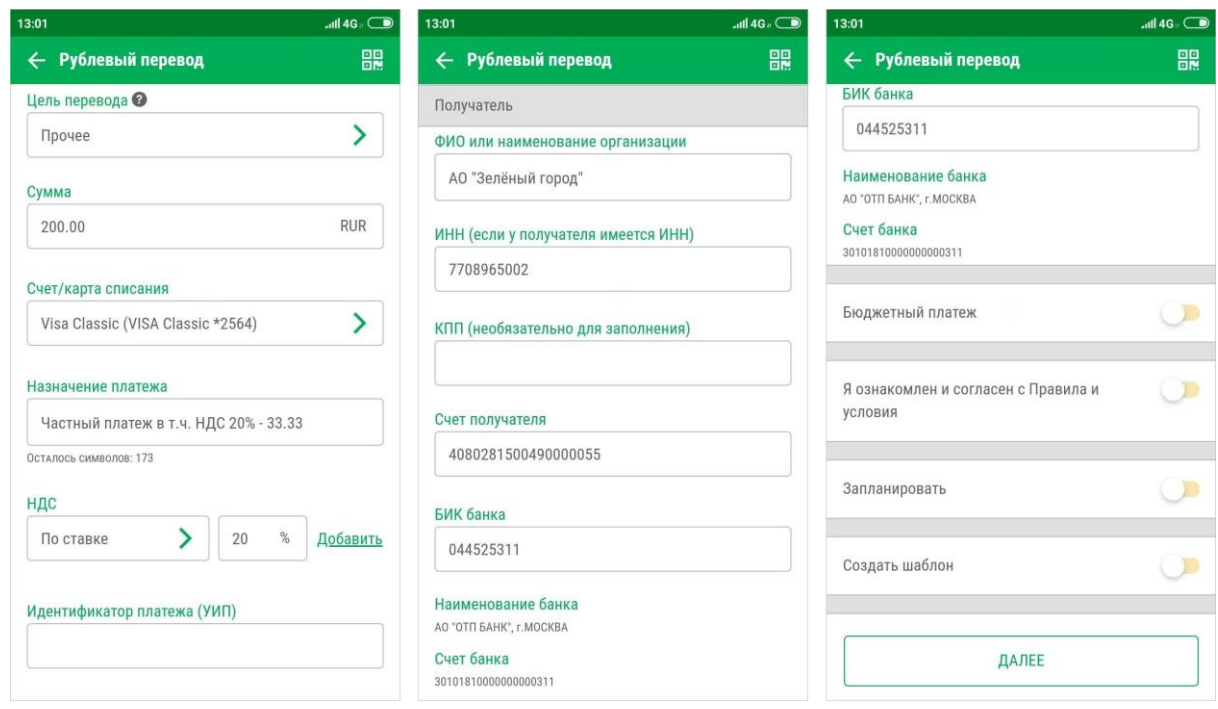

**Рис. 89. Рублевый перевод**

1. Выберите из списка **Цель перевода**. По умолчанию установлено значение **Прочее**, для выбора другого значения нажмите кнопку

Указание цели перевода (например алименты, возмещение вреда здоровью, возмещение вреда в связи со смертью кормильца и т.д.) позволяет исключить излишнее удержание средств получателя при наличии в отношении него исполнительного производства.

- 2. Укажите сумму перевода.
- 3. Укажите счет/карту списания. Для выбора доступны только рублевые счета и карты, открытые в банке-поставщике приложения.
- 4. Укажите назначение перевода.
- 5. Выберите тип расчета НДС:
	- **Не облагается** для случаев, когда работа, услуги или товарно-материальные ценности, за которые производится платеж, не облагаются НДС;
	- **По ставке** для случаев, когда сумма перевода в поле **Сумма** была указана с учетом НДС.

После этого укажите ставку НДС в соответствующем поле (если перевод не облагается НДС, то указывать ставку НДС не нужно) и нажмите ссылку **Добавить.** При этом в поле **Назначение перевода** появится фраза "НДС не облагается" (если был выбран вариант **НДС не облагается**) или **в т. ч. НДС** с указанием ставки и размера НДС. Если ставка НДС не была указана, то при расчете НДС используется ставка, определенная на банковской стороне (по умолчанию 20%).

- 6. Укажите **Идентификатор платежа (УИН)**. Поле обязательно для заполнения при выполнении бюджетного платежа. В случае бюджетного платежа поле должно содержать корректный 20 значный УИН или "0". Допускается заполнение поля "УИН" при небюджетном платеже, в этом случае поле может содержать произвольное значение длиной до 25 символов.
- 7. Заполните поля с реквизитами получателя. Для заполнения используются два способа:
- С помощью справочника **Получатели рублевых переводов**. Данный справочник содержит информацию о получателях рублевых переводов и соответствующих реквизитах банков. Для

использования информации из справочника нажмите ссылку **ФИО или наименование получателя.** На экране отобразится список получателей, в котором выберите необходимого. Поля с реквизитами выбранного корреспондента заполнятся соответствующими значениями из справочника. При необходимости отредактируйте значения полей с реквизитами получателя или укажите недостающие значения.

#### *Примечание:*

Справочник **Получатели рублевых переводов** требуется создать самостоятельно в ИнтернетБанке. Добавление в справочник новых записей через мобильное приложение невозможно.

- Заполнение реквизитов получателя вручную. Для этого укажите информацию о получателе: Ф. И. О. или наименование организации, ИНН, КПП, номер счета получателя, БИК банка.
- 8. Если производимый платеж является бюджетным, установите переключатель **Бюджетный платеж** в положение *Активен* и заполните появившийся блок с реквизитами бюджетного платежа (см. рис. 90).

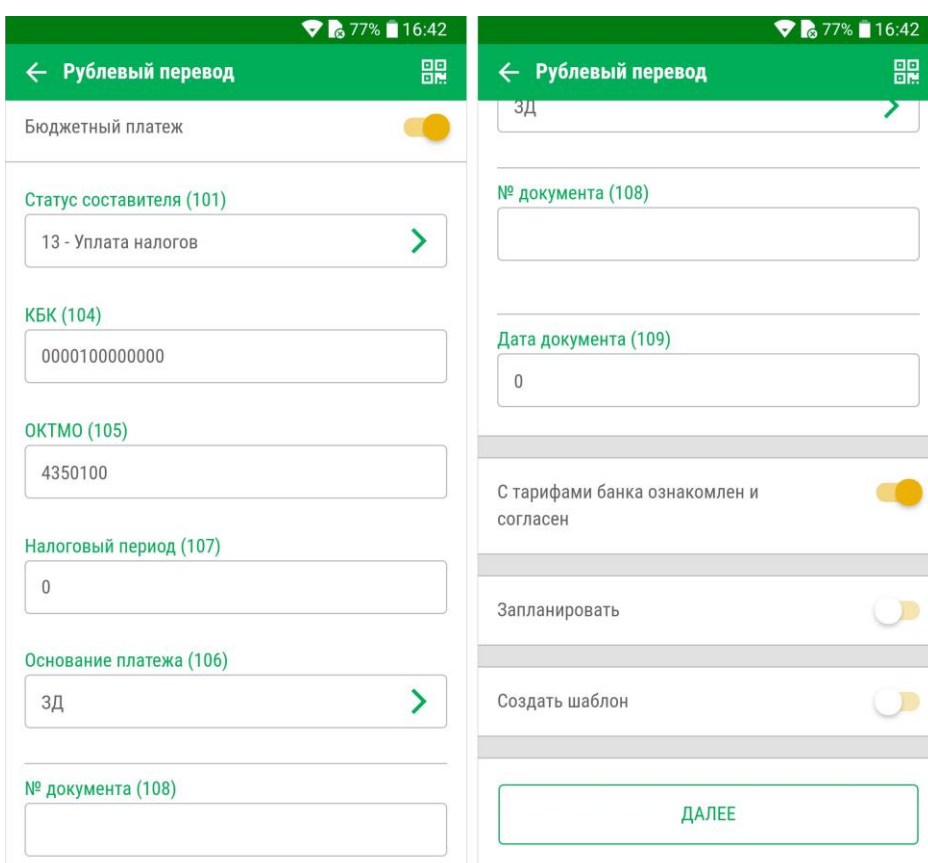

**Рис. 90. Бюджетный платеж**

В наименовании полей блока **Бюджетный платеж** содержится номер, который указывает на нумерацию полей платежного поручения согласно Приложению 3 к Положению Банка России "О правилах осуществления перевода денежных средств" от 19 июня 2012 г. N 383-П.

Заполнение полей бюджетного платежа осуществляется согласно Приказу N 107-н "Об утверждении Правил указания информации в реквизитах распоряжений о переводе денежных средств в уплату платежей в бюджетную систему РФ" от 12.11.2013 г. При невозможности указать конкретное значение в полях бюджетного платежа проставляется ноль ("0"), наличие незаполненных полей недопустимо.

- Если на банковской стороне определены маски счетов бюджетных платежей, на форме будет отображаться поле **Очередность**. Заполните его, выбрав необходимое значение из выпадающего списка.
- В поле **Налоговый период/код таможенного органа (107)** введите показатель налогового периода или код таможенного органа (для таможенного платежа). Налоговый период состоит из десяти знаков, восемь из которых имеют смысловое значение, а два являются разделительными знаками и заполняются точками. Данное поле используется для указания периодичности уплаты налога (сбора) или конкретной даты уплаты налога (сбора), установленной законодательством о налогах и сборах. Код таможенного органа состоит строго из восьми знаков и используется для указания таможенного органа РФ или его структурного подразделения.
- В поле **КБК (104)** укажите показатель кода бюджетной классификации в соответствии с классификацией доходов бюджетов Российской Федерации. Значение КБК должно быть строго 20 цифр.
- В поле **ОКТМО (105)** укажите значение кода ОКТМО муниципального образования в соответствии с Общероссийским классификатором объектов административно-территориального деления, на территории которого мобилизуются денежные средства от уплаты налога (сбора) в бюджетную систему Российской Федерации.
- В поле **Статус составителя (101)** выберите одно из значений справочника:
	- 13 Уплата налогов. Устанавливается по умолчанию;
	- 16 Таможенные сборы;
	- 24 Страховые взносы и иные платежи.
- В поле **Основание платежа (106)** выберите одно из значений справочника. Для удобства поиска основания платежей разделены на 2 категории:
	- Основания налогового платежа;
	- Основания таможенного платежа.
- В зависимости от значения, указанного в поле **Статус составителя**, далее необходимо заполнить следующие поля:

Для значения "13 — Уплата налогов" заполните поле **№ документа (108)**. Укажите номер документа из налогового или таможенного органа, в соответствии с которым осуществляется уплата налога или сбора. При заполнении поля N документа знак "№" не проставляется. При отсутствии требования об уплате налогов (сборов) от налогового (таможенного) органа в поле N документа проставляется "0".

Для значений поля "16 — Таможенные сборы" и "24 — Страховые взносы и иные платежи" заполните поля блока **ИСФЛ (108)**. В поле **Тип документа** выберите из справочника тип документа, удостоверяющего личность. В поле **Серия и номер** укажите соответствующие сведения об удостоверяющем документе. Если в поле **Тип документа** было выбрано значение "0 не указан", поле **Серия и номер** будет скрыто.

- В поле **Дата документа (109)** укажите дату документа, номер которого был указан в поле **№ документа (108)** в формате "ДД.ММ.ГГГГ". Если в поле **№ документа (108)** был проставлен "0", то в поле **Дата документа (109)** тоже проставляется "0".
- 9. На основе заполненных полей платежа можно создать:
	- **Регулярный платеж.** Установите переключатель **Запланировать** в положение *Активен* и следуйте рекомендациям раздела Регулярные платежи;
- **Шаблон**. Установите переключатель **Создать шаблон** в положение *Активен* и следуйте рекомендациям раздела Шаблоны.
- 10. Подтвердите свое согласие с тарифами банка, установив соответствующий переключатель в положение *Активен*.
- 11. Нажмите кнопку **Далее**.
- 12. На экране отобразится форма перевода, готовая к отправке в банк. Проверьте еще раз все реквизиты. Для возврата к редактированию формы нажмите кнопку
- 13. При необходимости получите и укажите пароль для подтверждения выполняемой операции (см. раздел Подтверждение документов).
- 14. Нажмите кнопку **Отправить**.

#### **Валютные переводы**

В подразделе **Операции** → **Валютные переводы** можно совершать различного рода валютные переводы со своего счета/карты. Валютный перевод — безналичный перевод валюты из одного банка в другой. В качестве валюты перевода может выступать валюта любой страны, в том числе и Российской Федерации, участвовать в валютном переводе могут счета, открытые как в банках РФ, так и за ее пределами.

Вы можете осуществлять валютные переводы со своего счета/ карты. Обычно валютный перевод проходит по системе SWIFT, но может использоваться и другая международная межбанковская система расчетов.

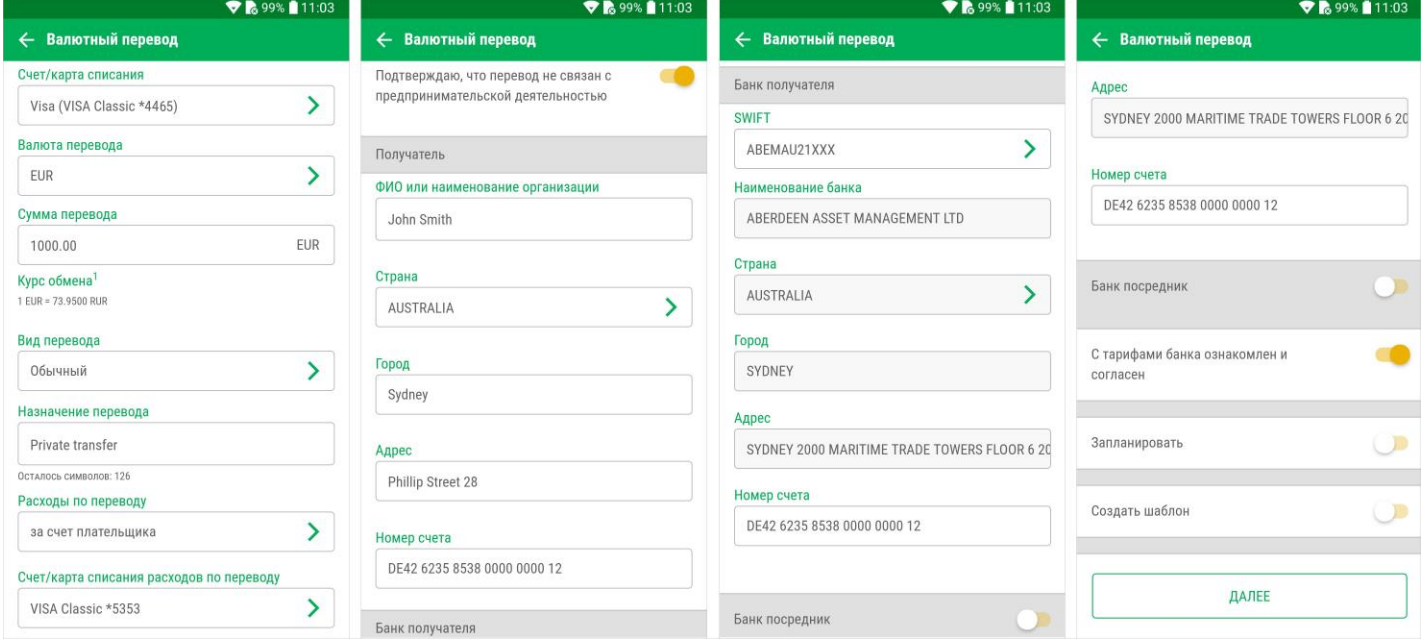

Для создания **Валютного перевода** выполните следующие действия (см. рис. 91):

**Рис. 91. Валютный перевод**

- 1. Укажите счет/карту списания.
- 2. Выберите из справочника валюту, в которой вы хотите осуществить перевод (см. рис. 92). Если валюта счета и валюта перевода не совпадают, то на экране отобразится текущий курс обмена.

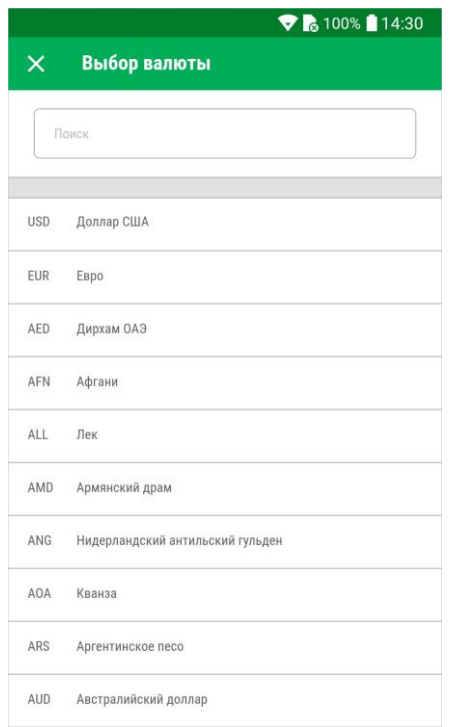

**Рис. 92. Справочник "Выбор валюты"**

- 3. Выберите вид перевода: **Обычный** или **Срочный**.
- 4. Укажите назначение перевода.
- 5. В поле **Расходы по переводу** выберите, за чей счет будут оплачиваться расходы по переводу:
	- за счет получателя;
	- за счет плательщика;
	- банка за счет плательщика, банка бенефициара за счет бенефициара.
- 6. В случае если для поля **Расходы по переводу** выбрано значение **за счет плательщика** или **банка — за счет плательщика, банка бенефициара — за счет бенефициара**, то в отобразившемся ниже поле **Счет/карта списания расходов по переводу** выберите из списка номер счета/карты для списания.
- 7. В соответствии с Положением ЦБ РФ от 24 апреля 1996 года №39 "Об изменении порядка проведения в Российской Федерации некоторых видов валютных операций в поручении (заявлении) на валютный перевод из Российской Федерации и получение переведенной в Российскую Федерацию иностранной валюты физическим лицом" делается запись, подтверждающая, что данный перевод не связан с осуществлением физическим лицом предпринимательской деятельности. Для этого установите переключатель **Подтверждаю, что перевод не связан с предпринимательской деятельностью** в положение *Активен*.
- 8. В блоке **Получатель** укажите информацию о получателе в соответствующих полях: **ФИО или наименование организации**, **Страна**, **Город**, **Адрес**, **Номер счета**. Для поля **Страна** выберите страну из справочника (см. рис. 93).

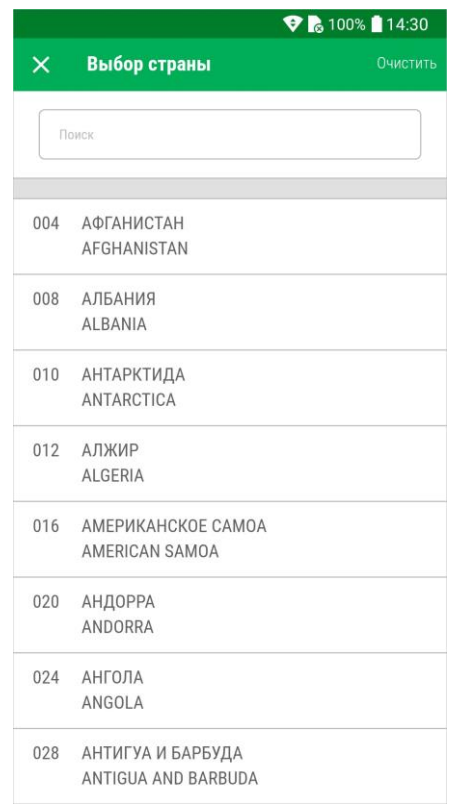

**Рис. 93. Справочник "Выбор страны"**

9. Для заполнения реквизитов банка в блоке **Банк получателя** в поле **SWIFT** выберите банк из справочника (см. рис. 94). После выбора банка из справочника, поля **Наименование банка**, **Страна**, **Город** и **Адрес** заполнятся автоматически.

|                                                 | ₹ 6 100% 14:31 |
|-------------------------------------------------|----------------|
| Выбор банка<br>$\times$                         | Очистить       |
| Поиск                                           |                |
|                                                 |                |
|                                                 |                |
| AAABITMMXXX                                     |                |
| ANTONVENETA ABN AMRO BANK SPA                   |                |
| 20100 MILANO CORSO MAGENTA 84                   |                |
| AAACKWKWXXX                                     |                |
| ALMUZAINI EXCHANGE COMPANY KSC (CLOSED)         |                |
| 13022 KUWAIT OPPOSITE PUBLIC LIBRARY ALL AL SA. |                |
| <b>AAAI SARIAI K</b>                            |                |
| SAUDI HOLLANDI BANK (EASTERN AREA ALKHOBAR)     |                |
| <b>AAAI SARICTD</b>                             |                |
| SAUDI HOLLANDI BANK (CENTRAL TREASURY DEPT.)    |                |
| AAAL SARIJED                                    |                |
| SAUDI HOLLANDI BANK (WESTERN AREA JEDDAH)       |                |
| <b>AAALSARIRYD</b>                              |                |
| SAUDI HOLLANDI BANK (CENTRAL AREA RIYADH)       |                |
| <b>AAALSARIXXX</b>                              |                |
| SAUDI HOLLANDI BANK                             |                |
| RIYADH 11431 HEAD OFFICE BUILDING DHABAB STR    |                |

**Рис. 94. Справочник "Выбор банка"**

- 10. При наличии в блоке **Банк получателя** поля **Номер счета** укажите в данном поле номер счета банка. Наличие данного поля устанавливается на стороне банка.
- 11. Если при осуществлении валютного перевода необходимо участие банка-посредника, установите переключатель **Банк-посредник** в положение *Активен*. В отобразившихся полях укажите реквизиты банка-посредника.
- 12. Подтвердите свое согласие с тарифами банка, установив соответствующий переключатель в положение *Активен*.
- 13. Нажмите кнопку **Далее**.
- 14. При необходимости получите и укажите пароль для подтверждения выполняемой операции (см. раздел Подтверждение документов).
- 15. Нажмите кнопку **Отправить**.

#### **Обмен валюты**

В подразделе **Операции** → **Обмен валюты** осуществляется перевод денежных средств из валюты одной страны в другую. Перевод осуществляется между счетами/картами клиента. Для создания заявления на обмен валюты выполните следующие действия (см. рис. 95):

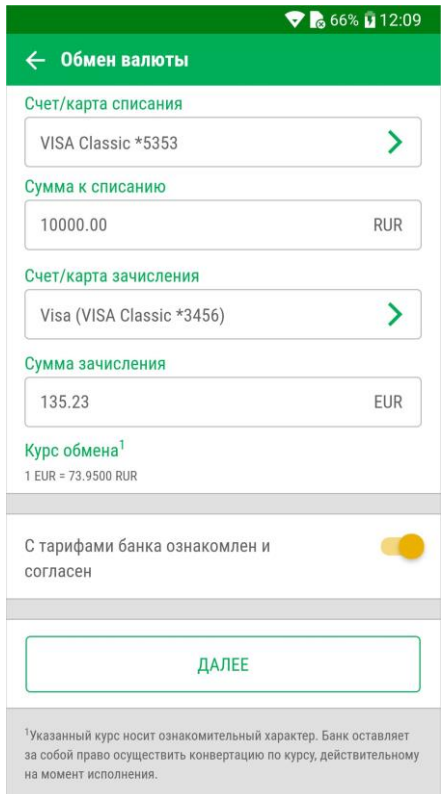

**Рис. 95. Обмен валюты**

- 1. Укажите счет/карту списания и счет/карту зачисления. Для выбора доступны только счета и карты, открытые в банке-поставщике приложения. Валюты карт/счетов списания и зачисления не должны совпадать.
- 2. Укажите сумму списания или зачисления. Вторая сумма рассчитывается автоматически в зависимости от курса конвертации, установленного на банковской стороне.
- 3. Подтвердите свое согласие с тарифами банка, установив соответствующий переключатель в положение *Активен*.
- 4. Нажмите кнопку **Далее**.
- 5. На экране отобразится форма заявления, готовая к отправке в банк. Проверьте еще раз все реквизиты. Для возврата к редактированию формы нажмите кнопку
- 6. При необходимости получите и укажите пароль для подтверждения выполняемой операции (см. раздел Подтверждение документов).
- 7. Нажмите кнопку **Отправить**.

### **Оплата по QR-коду**

В подразделе **Операции** → **Оплата по QR-коду** можно осуществлять переводы или платежи по QRкоду.

Для выполнения операции по QR-коду выполните следующие действия (см. рис. 96):

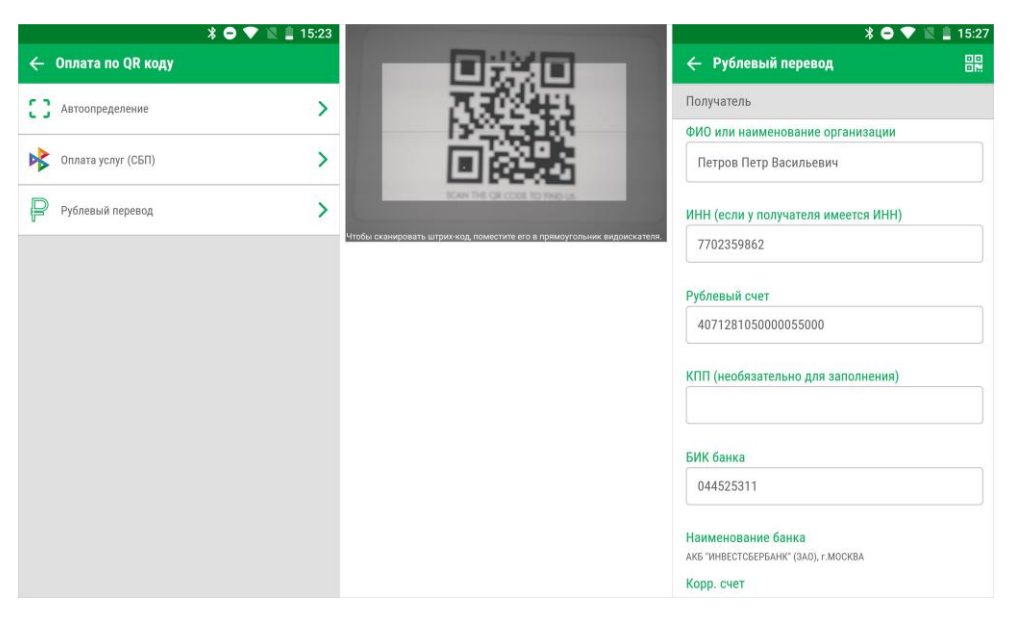

**Рис. 96. Оплата по QR-коду**

- 1. Выберите необходимый тип операции или пункт **Автоопределение**. Откроется камера мобильного устройства.
- 2. Наведите камеру на QR-код так, чтобы изображение оказалось внутри рамки. Откроется документ с заполненными данными из QR-кода.
- 3. Заполните необходимые поля документа и отправьте его в банк.

На формах документов, по которым на стороне банка разрешено осуществлять операции по QR-коду, в правом верхнем углу будет отображаться кнопка При нажатии на кнопку откроется камера мобильного устройства для выполнения операции по QR-коду.

## **Перевод клиенту банка**

В подразделе **Операции** → **Перевод клиенту банка** можно выполнять перевод в адрес клиента банка поставщика приложения:

- по номеру банковского счета;
- по номеру банковской карты;
- но номеру мобильного телефона.

Перевод выполняется только в валюте "Российский рубль".

Для совершения перевода клиенту банка выполните действия (см. рис. 99):

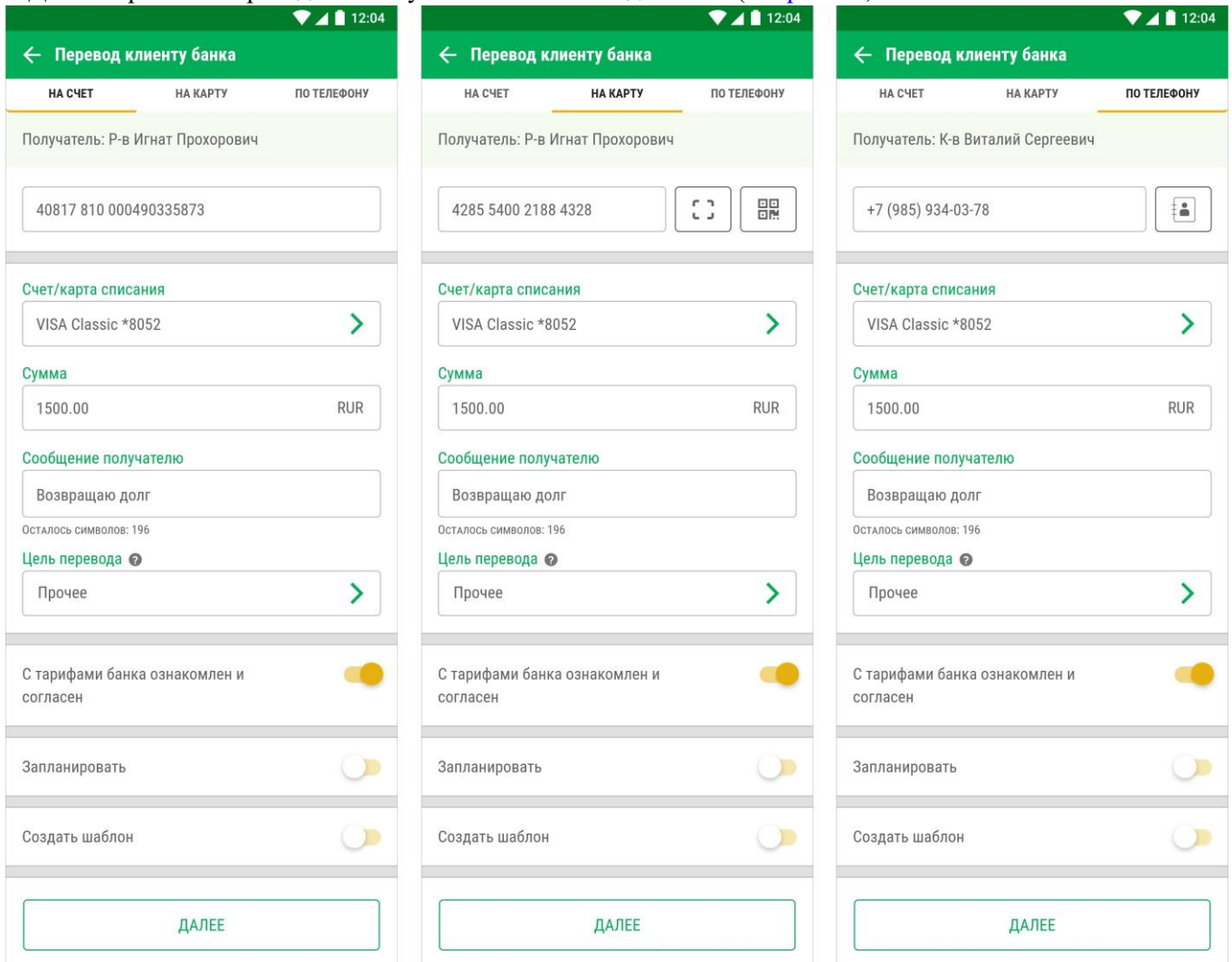

**Рис. 99. Перевод клиенту банка**

1. Перейдите на соответствующую переводу закладку и укажите реквизиты получателя:

**НА СЧЕТ** — укажите номер банковского счета получателя.

**НА КАРТУ** — укажите номер банковской карты получателя:

— Вручную;

- С помощью камеры мобильного устройства;
- С помощью QR-кода.

**ПО ТЕЛЕФОНУ** — укажите номер телефона получателя:

- Вручную;
- Выбрав из телефонного справочника мобильного устройства;

Если получатель найден по указанным реквизитам, то на экране отобразятся его данные.

- 2. Выберите счет/карту списания.
- 3. Укажите сумму перевода.
- 4. В поле **Сообщение получателю** укажите комментарий к переводу, например: "Отдаю долг".

5. Выберите из списка **Цель перевода**. По умолчанию установлено значение **Прочее**, для выбора другого значения нажмите кнопку

Указание цели перевода (например алименты, возмещение вреда здоровью, возмещение вреда в связи со смертью кормильца и т.д.) позволяет исключить излишнее удержание средств получателя при наличии в отношении него исполнительного производства.

- 6. Подтвердите свое согласие с тарифами банка, установив соответствующий переключатель в положение *Активен*.
- 7. На основе заполненных полей перевода можно создать:
	- **Регулярный платеж.** Установите переключатель **Запланировать** в положение *Активен* и следуйте рекомендациям раздела Регулярные платежи;
	- **Шаблон**. Установите переключатель **Создать шаблон** в положение *Активен* и следуйте рекомендациям раздела Шаблоны.
- 8. Нажмите кнопку **Далее**.
- 9. При необходимости выполните подтверждение операции (см. раздел Подтверждение документов).

#### **Расписание переводов и платежей**

Регулярные операции, такие как оплата коммунальных услуг или пополнение счета мобильного телефона, удобно добавить в расписание платежей/переводов. Добавленные в расписание операции будут выполняться автоматически каждый месяц без вашего участия.

Помимо регулярных в расписание можно добавлять отложенные платежи и переводы. Отложенный платеж/перевод — это платеж/перевод, который будет совершен один раз в назначенный день. По сути, это операция, которая совершается с определенной задержкой. Например, вам необходимо оплатить обучение, но на данный момент на счету недостаточно денежных средств. Зная, что на следующей неделе денежные средства поступят на счет, но в это время у вас не будет возможности осуществить платеж самостоятельно, вы можете создать платеж и добавить его в расписание, указав при этом требуемую дату оплаты. В назначенный день платеж будет совершен автоматически.

Для добавления платежа или перевода в расписание необходимо на форме платежа или перевода (см. рис. 100) выполнить следующие действия:

![](_page_61_Figure_12.jpeg)

**Рис. 100. Расписание платежей и переводов**

- 1. Установите переключатель **Запланировать** в положение *Активен*. Откроется окно для выбора даты платежа или перевода.
- 2. В поле **Выполнить** укажите дату платежа или перевода.
- 3. Если вы планируете совершать ежемесячные платежи или переводы в установленную дату, то установите переключатель **Повторять** в положение *Активен* и укажите месяц и год начала и окончания платежа или перевода по расписанию.
- 4. Нажмите кнопку **OK**. В строке соответствующего переключателя отобразится информация о расписании.

Просмотр и удаление платежей или переводов из расписания осуществляется в подразделе История операций.

# **Подтверждение документов**

Для доказательства целостности и авторства отправляемых в банк документов, в приложении вы можете подтверждать свои распоряжения при помощи одноразовых паролей, получаемых от банка по SMS или PUSH-каналу (см. рис. 101).

![](_page_63_Picture_83.jpeg)

**Рис. 101. Подтверждение перевода**

Для подтверждения платежного документа выполните следующие действия:

1. Запросите одноразовый пароль.

Для получения одноразового пароля нажмите на экране кнопку Ф На номер мобильного телефона, зарегистрированный в банке, будет отправлено PUSH-сообщение (если в банке используется механизм PUSH-сообщений) или SMS-сообщение с паролем. Проверьте что данные, полученные по PUSH/SMS, совпадают с реквизитами документа.

2. Укажите одноразовый пароль в соответствующем поле и нажмите кнопку **Отправить**.

На стороне банка может быть настроена возможность автоматической подстановки кода в поле подтверждения платежного документа.

## **История операций**

В подразделе **Операции** → **История операций** (см. рис. 66) содержится список всех ваших совершенных и планируемых операций по банковским продуктам, выполненных через мобильное приложение и Интернет-Банк за выбранный период (см. рис. 102).

![](_page_64_Picture_0.jpeg)

**Рис. 102. Подраздел "История операций"**

Каждая строка списка операций содержит следующую информацию:

- Тип операции: в заголовке переводов указан счет зачисления, в заголовках платежей получатель;
- Дата операции;
- Статус обработки (недоступно для операций по расписанию);
- Сумма и валюта операции. Для переводов указывается валюта счета зачисления.

Для быстрого поиска в списке нажмите кнопку **Q** и в строке фильтра введите значение для поиска. По умолчанию в списке отображаются операции за последние 30 дней. Для выбора другого периода нажмите кнопку **и укажите новые даты начала и окончания периода** (см. рис. 103).

![](_page_65_Picture_0.jpeg)

**Рис. 103. Выбор периода отображения истории операций**

Операции в списке отсортированы по дате в порядке убывания.

Для просмотра подробной информации об операции нажмите по строке с ней (см. рис. 104).

![](_page_65_Picture_78.jpeg)

**Рис. 104. Просмотр информации об операции**

Можно создавать операции на основе других операций. Для этого на форме просмотра операции нажмите кнопку **Вудет создан новый документ с предзаполненными** значениями полей исходного документа. При необходимости значения полей можно изменить.

Для открытия печатной формы информации об операции нажмите кнопку $\overline{\left|\downarrow\right|}$ 

Можно удалять операции из расписания. Для этого на закладке **Запланировано** откройте операцию на просмотр и нажмите кнопку **I** 

Операции в статусе **Новый** можно редактировать. Для этого откройте операцию на просмотр и нажмите кнопку **Редактировать** под формой документа.

# **Шаблоны**

При совершении регулярных платежей с одинаковыми реквизитами удобно использовать шаблоны предзаполненные формы платежных документов. Для отправки такого документа в банк достаточно отредактировать отдельные поля и указать одноразовый пароль для подтверждения операции. Созданные вами шаблоны сохраняются в подразделе **Операции** → **Шаблоны** (см. рис. 105).

![](_page_67_Picture_2.jpeg)

**Рис. 105. Список шаблонов**

Для **создания шаблона** платежа или перевода выполните следующие действия:

- 1. В процессе создания нового платежного документа после заполнения всех необходимых полей, установите переключатель **Создать шаблон** в положение *Активен*.
- 2. В появившемся поле ниже укажите уникальное наименование шаблона, отражающее его назначение (см. рис. 106).
- 3. Нажмите кнопку **Далее**. Шаблон будет сохранен.

![](_page_68_Picture_118.jpeg)

**Рис. 106. Создание шаблона**

Для **создания операции по шаблону** выполните следующие действия:

- 1. Перейдите в подраздел **Шаблоны**.
- 2. Выберите необходимый шаблон из списка.
- 3. При необходимости отредактируйте отдельные поля документа.
- 4. Подтвердите свое согласие с тарифами банка, установив соответствующий переключатель в положение *Активен*.
- 5. Нажмите кнопку **Далее**.
- 6. Выберите способ подтверждения и укажите полученный при помощи него одноразовый пароль.
- 7. Нажмите кнопку **Далее**.

Для **удаления шаблона** выполните следующие действия:

- 1. Перейдите в подраздел **Шаблоны**.
- 2. Нажмите кнопку Изменить Список шаблонов перейдет в режим редактирования (см. рис. 107).
- 3.
- Выберите шаблон, который хотите удалить и нажмите на значок рядом с ним.

4. Для завершения редактирования списка нажмите кнопку

Переименовать существующий шаблон или изменить значение его полей невозможно. Вы можете только заменить шаблон, создав новый шаблон с верными значениями и сохранив его под именем уже существующего.

![](_page_69_Picture_0.jpeg)

**Рис. 107. Удаление шаблона**

# **Мои финансы**

В разделе **Мои финансы** доступна инфографика по распределению ваших денежных средств. В виде круговых диаграмм отображаются данные для всех ваших счетов и карт, зарегистрированных в банке (см. рис. 108).

Раздел состоит из следующих подразделов:

- Средства. Доступные средства на счетах и картах;
- Расходы. Общие расходы за определенный период, разбитые по категориям; •

Обязательства. Кредитные продукты, по которым есть задолженность.

![](_page_70_Figure_6.jpeg)

**Рис. 108. Раздел "Мои финансы"**

Для переключения между подразделами используйте соответствующие кнопки под диаграммой.

Информация во всех подразделах представлена в рублях. Данные по валютным счетам пересчитываются в рубли по курсу ЦБ РФ на текущую дату, а для валютных операций — по курсу на день совершения операции.

#### **Средства**

В подразделе **Средства** содержится информация о всех денежных средствах на ваших счетах, картах и вкладах. При нажатии на сектор диаграммы в строке над ней отображается наименование соответствующего ему счета или карты. Для просмотра подробной информации о продукте нажмите по строке с его наименованием.

По умолчанию на экране отображается сумма всех денежных средств. Для отображения только собственных средств установите переключатель **Отображать кредитные средства** в положение *Не активен*.

#### **Расходы**

В подразделе **Расходы** доступны сводные данные по всем расходным операциям, осуществленным по счетам и картам, зарегистрированным в банке.

По умолчанию в списке отображаются данные за последние 30 дней. Для выбора другого периода нажмите кнопку  $\blacksquare$  и укажите новые даты начала и окончания периода.

Все расходные операции классифицируются по заданным на банковской стороне категориям, например, "Снятие наличных", "Питание, продукты", "Дом, ремонт".

В подразделе **Расходы** доступны следующие сведения:

- Круговая диаграмма, построенная на основе данных о расходах. Такое представление позволяет оценить долю расходов по каждой категории по отношению к общей сумме;
- Список расходов по категориям.

Для перехода к просмотру детальной информации (сумма, дата, получатель) об операциях выбранной категории нажмите на соответствующую строку списка под диаграммой (см. рис. 109).

![](_page_71_Picture_111.jpeg)

**Рис. 109. Список расходов по категории**

### **Обязательства**

В подразделе **Обязательства** отображаются ваши задолженности по кредитным продуктам банка:

- Кредиты;
- Кредитные карты, по которым есть задолженность;
- Дебетовые карты с подключенным овердрафтом, по которым есть задолженность.

При нажатии на сектор диаграммы в строке над ней отображается наименование соответствующего ему кредита или карты. Для просмотра подробной информации о продукте нажмите по строке с его наименованием.
# **Письма**

В приложении предусмотрена возможность обмена между клиентом и банком информационными сообщениями. Вы можете использовать этот канал для отправки запросов или претензий относительно своих банковских операций. Банк, в свою очередь, может использовать письма для ответа и информирования о новых продуктах, услугах и т. п.

Раздел **Письма** предназначен для просмотра писем, полученных из банка, создания новых сообщений и их последующей отправки в банк. При этом можно отправлять письма только в те отделения или филиалы банка, в которых вы обслуживаетесь.

На странице раздела отображается список входящих и исходящих писем. Входящие письма отмечены

значком  $\overline{\text{H}}$ , исходящие  $\longrightarrow$  Заголовки новых входящих и непрочитанных писем выделяются жирным шрифтом. Важные письма помечаются значком  $\sim$  (см. рис. 110).

Если у вас есть непрочитанные важные письма, то после входа в приложение отображается предупреждение: **Поступило важное письмо! До начала работы Вам необходимо ознакомиться с ним**. До прочтения важных писем работа в приложении будет невозможна.

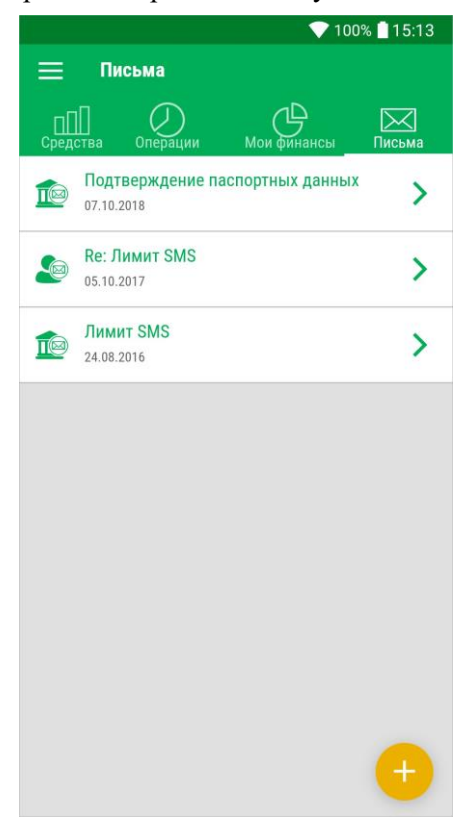

**Рис. 110. Раздел "Письма"**

Для просмотра содержимого письма нажмите по строке с ним: откроется форма просмотра (см. рис. 111).

При просмотре входящего письма доступны следующие сведения:

- **Дата** дата поступления письма;
- **Тема письма**;
- **Отправитель** наименование филиала банка, из которого пришло письмо;
- **Сообщение** содержимое письма;

• **Статус обработки письма**.

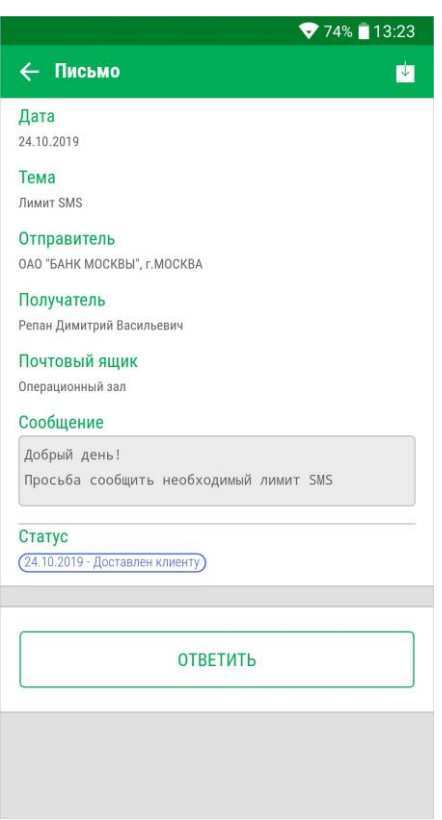

**Рис. 111. Просмотр входящего письма**

Для ответа на входящее письмо нажмите кнопку **interlate and the control control of the control of the control of** предзаполненными полями **Получатель**, **Тема** и **Сообщение**. Поле **Сообщение** будет содержать текст исходного сообщения. Все поля доступны для редактирования.

Для открытия печатной формы письма нажмите кнопку

Для возврата к списку входящих писем нажмите кнопку

Для создания нового письма нажмите кнопку  $\bigoplus$  (см. рис. 110) и заполните следующие поля (см. рис. 112):

- 1. В поле **Получатель** выберите один из филиалов банка-поставщика приложения. Для выбора получателя нажмите по строке с наименованием банка: на экране отобразится список доступных для выбора филиалов.
- 2. В поле **Тема** укажите тему письма.
- 3. В поле **Сообщение** укажите текст письма, учитывая ограничение по количеству вводимых символов.
- 4. При необходимости присоедините файлы к письму, нажав кнопку **Прикрепить**. В открывшемся окне выберите необходимые файлы. Для прикрепления вложений с помощью камеры мобильного устройства нажмите кнопку
- 5. При необходимости получите и укажите пароль для подтверждения выполняемой операции (см. раздел Подтверждение документов).
- 6. Нажмите кнопку **Далее** для отправки письма в банк либо кнопку для возврата к списку писем без сохранения.

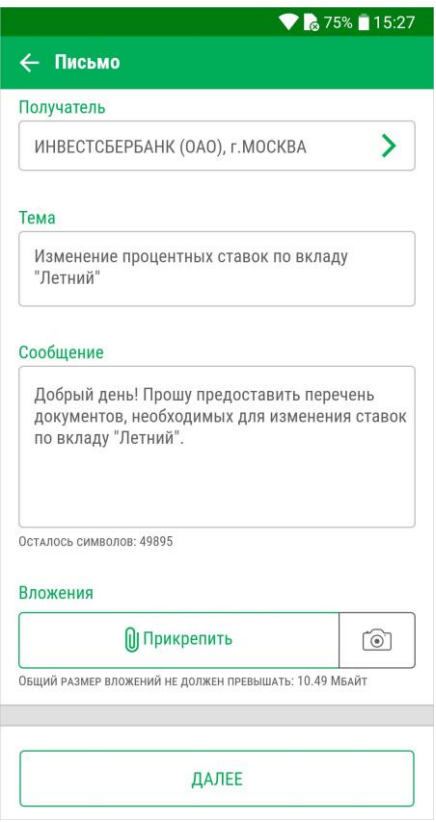

**Рис. 112. Новое письмо**

# **Информационные разделы**

Информационные разделы приложения содержат сведения о предложениях, контактных данных и новостях банка, курсах валют, расположении банкоматов и отделений. Данные разделы содержатся в боковом меню и доступны всем пользователям сразу после установки приложения (см. рис. 113). Для быстрого перехода к боковому меню из любого раздела приложения проведите по экрану слева направо.

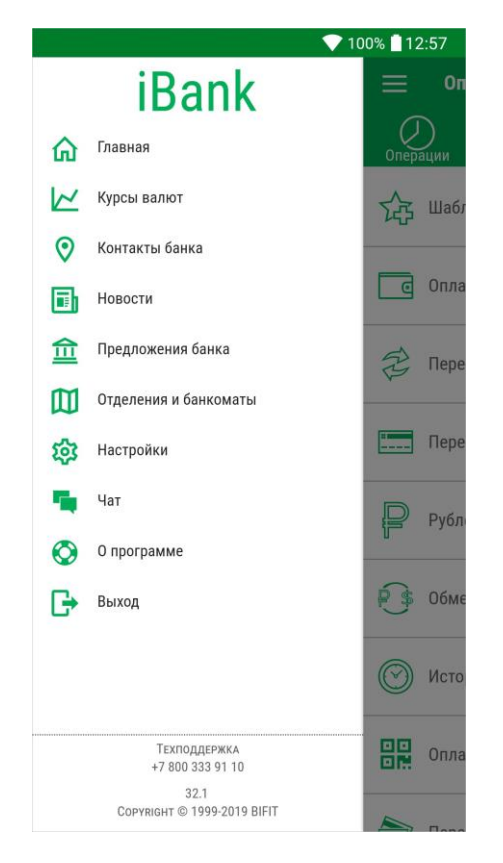

**Рис. 113. Боковое меню с информационными разделами**

### **Предложения банка**

В разделе **Предложения банка** можно ознакомиться с предложениями банка по вкладам, рассчитать сумму ожидаемого дохода при размещении определенной суммы по выбранному вкладу и предварительный расчет графика платежей по кредиту (см. рис. 114).

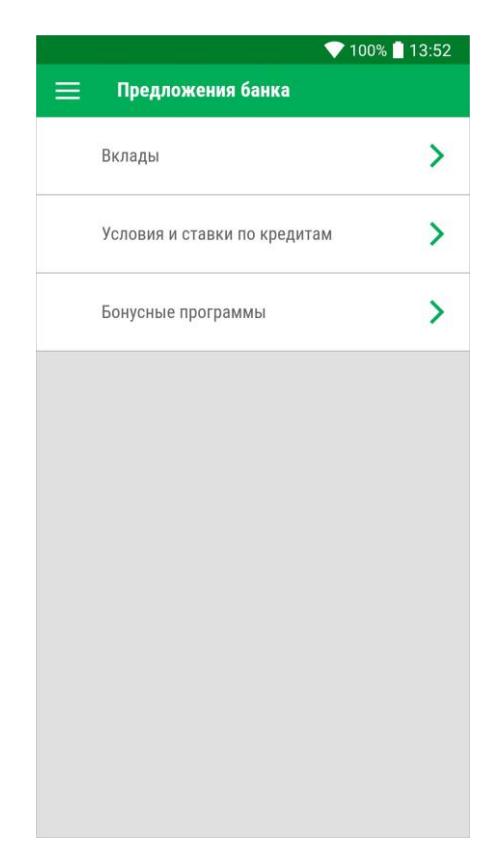

**Рис. 114. Раздел "Предложения банка"**

#### **Вклады**

В подразделе **Вклады** содержится список действующих депозитов банка. Для просмотра подробной информации по депозиту нажмите по строке с его наименованием. Описание условий депозита содержит сведения о сроке размещения, сумме и валютах, процентной ставке и различных дополнительных параметрах (см. рис. 115). Для перехода на страницу сайта банка с описанием условий вклада нажмите ссылку Подробнее.

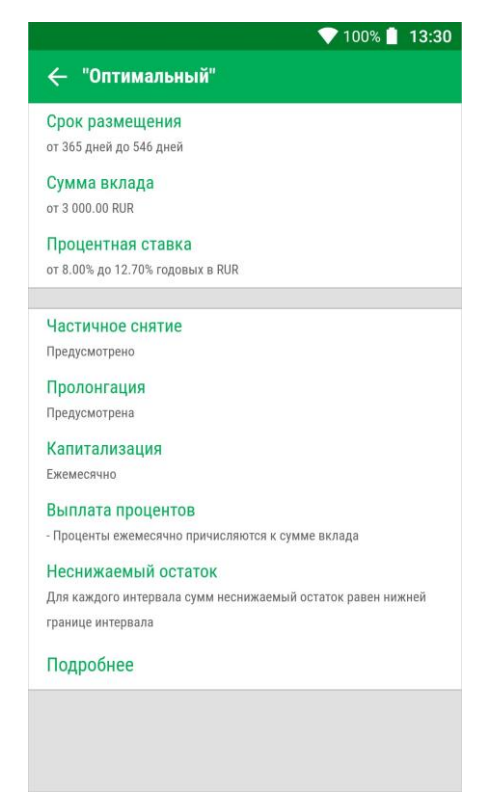

#### **Контакты и новости банка**

Раздел **Контакты банка** предназначен для просмотра информации об обслуживающем банке. Он может содержать список филиалов банка, их адреса, телефоны, основные сведения об истории банка, а также ссылку для отправки в банк сообщений (см. рис. 118).

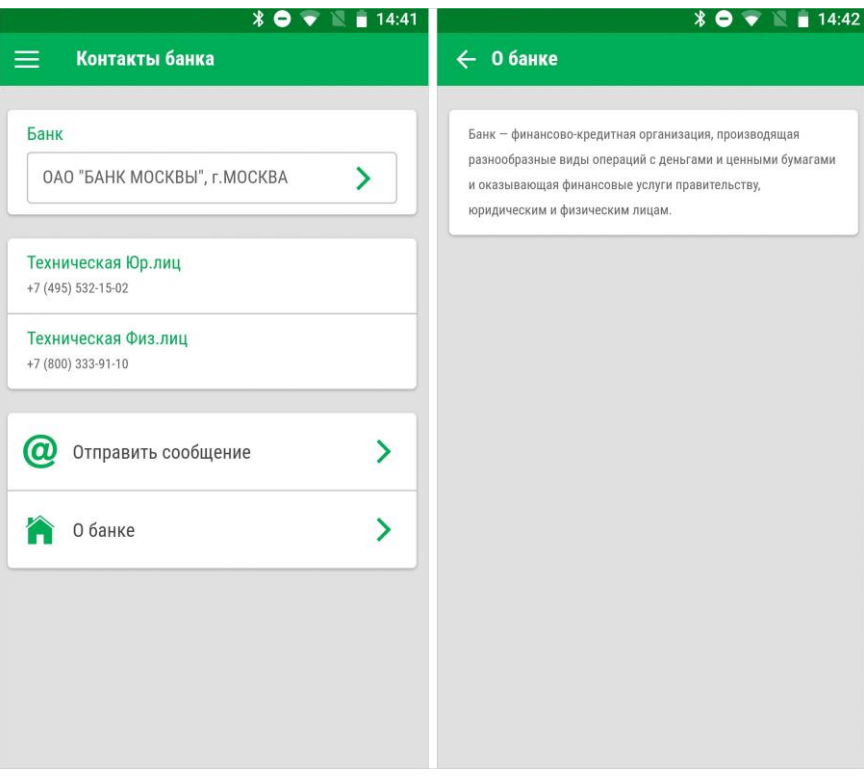

**Рис. 118. Раздел "Контакты банка". Информация о банке**

Актуальные новости о появлении новых услуг/сервисов в банке, о проведении акций или мероприятий, открытии новых филиалов или офисов банка доступны в разделе **Новости** (см. рис. 119).

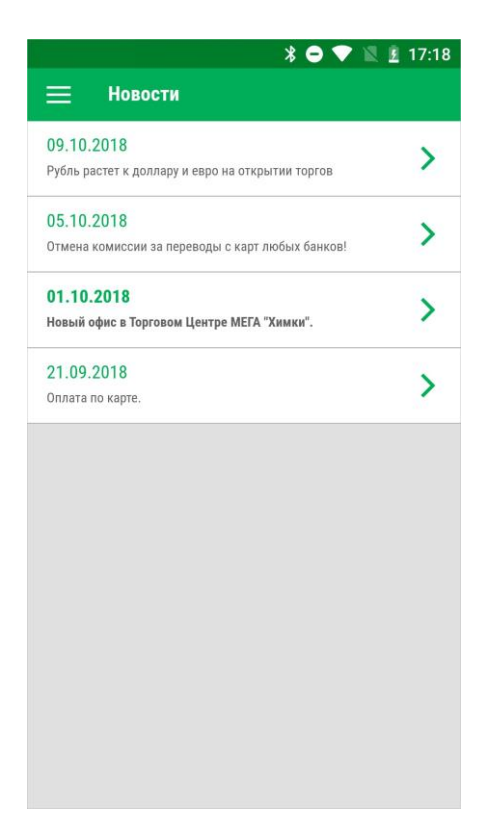

**Рис. 119. Раздел "Новости"**

### **Курсы валют**

В разделе **Курсы валют** отображаются курсы обмена валют банка и ЦБ РФ на текущую дату (см. рис. 120).

|                          |                                   |         | <b><del><b></b></del></b> ↑ 14:20 |
|--------------------------|-----------------------------------|---------|-----------------------------------|
|                          | Курсы валют                       |         |                                   |
| Банк                     |                                   |         |                                   |
|                          | ОАО "БАНК МОСКВЫ", г. МОСКВА      |         |                                   |
| Курсы                    |                                   |         |                                   |
|                          | Для операций по банковским счетам |         |                                   |
|                          |                                   |         |                                   |
|                          | Дата: 19.11.2019<br>Покупка       | Продажа | ЦБ РФ                             |
| <b>USD</b><br>Доллар США | 60.72                             | 66.60   | 62.39                             |
|                          | 74.09                             | 77.62   | 75.90                             |

**Рис. 120. Раздел "Курсы валют"**

Для выбора банка в поле Банк нажмите кнопку > и на открывшейся странице выберите наименование банка (см. рис. 121).

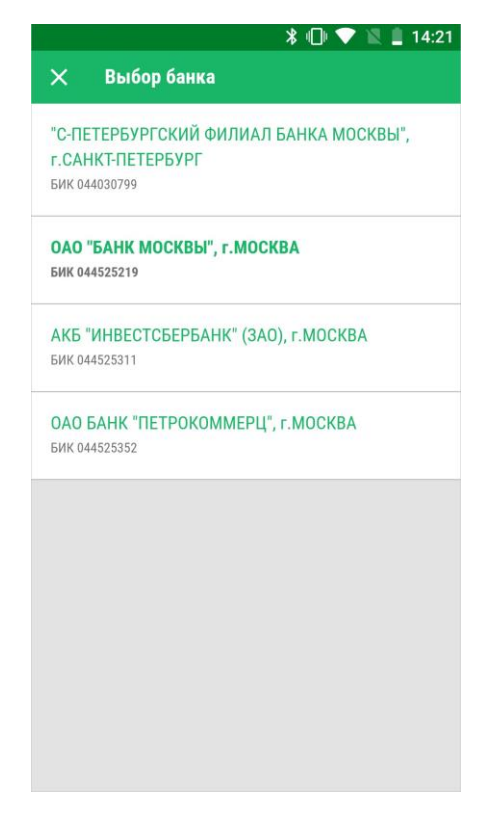

**Рис. 121. Выбор банка**

Для выбора типа курса обмена валюты в поле Курсы нажмите кнопку > и на открывшейся странице выберите необходимый (см. рис. 122):

- Для операций с наличными;
- Для операций с пластиковыми картами; Для операций по банковским счетам.

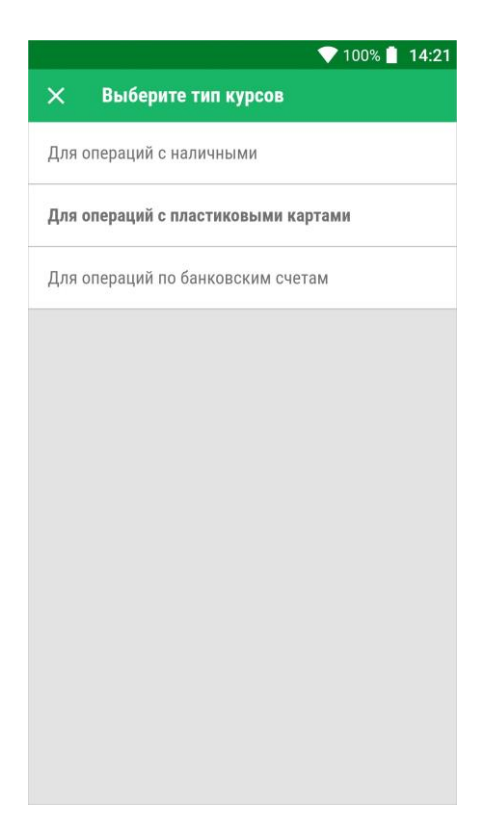

**Рис. 122. Выбор типа курсов обмена валют**

#### **Карта отделений и банкоматов**

В разделе **Отделения и банкоматы** содержится карта расположения отделений, банкоматов и платежных терминалов банка.

#### *Примечание:*

Для корректного отображения карты и объектов на ней необходимо включить службу геолокации на вашем мобильном устройстве.

При переходе в раздел отображается список объектов, отсортированный по удаленности от вашего текущего местоположения (см. рис. 123). Список разделен на категории по типам объектов (отделения, банкоматы, платежные терминалы). Для переключения между ними используйте соответствующие кнопки над списком.

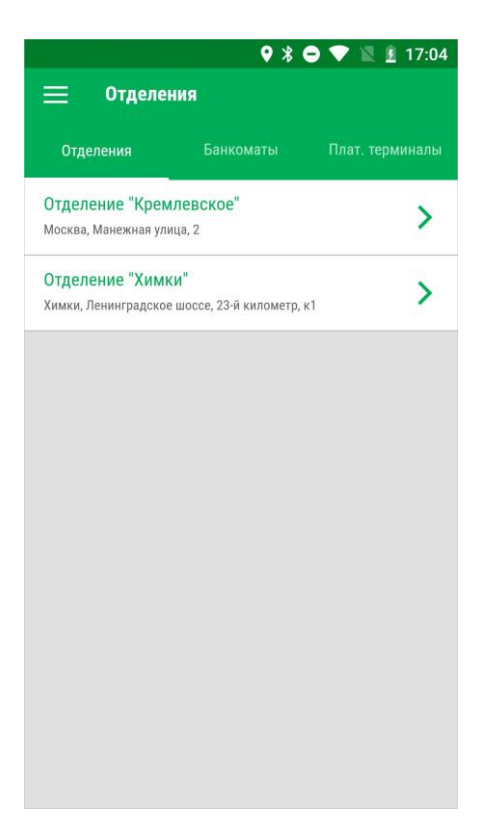

**Рис. 123. Список отделений**

Каждая строка списка содержит наименование объекта, адрес и расстояние до вашего текущего местоположения. Для просмотра подробной информации об объекте нажмите по строке списка (см. рис. 124).

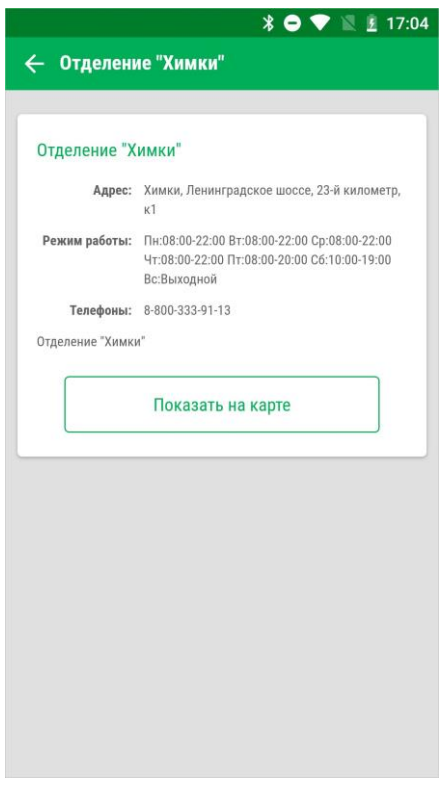

**Рис. 124. Информация о выбранном объекте**

Для просмотра расположения объекта на карте нажмите кнопку **Показать на карте**. Выбранный объект будет отмечен красным флажком. Прочие объекты из списка будут отмечены на карте синими флажками.

При нажатии на флажок в строке под картой отобразится название, адрес и расстояние до данного объекта (см. рис. 125).

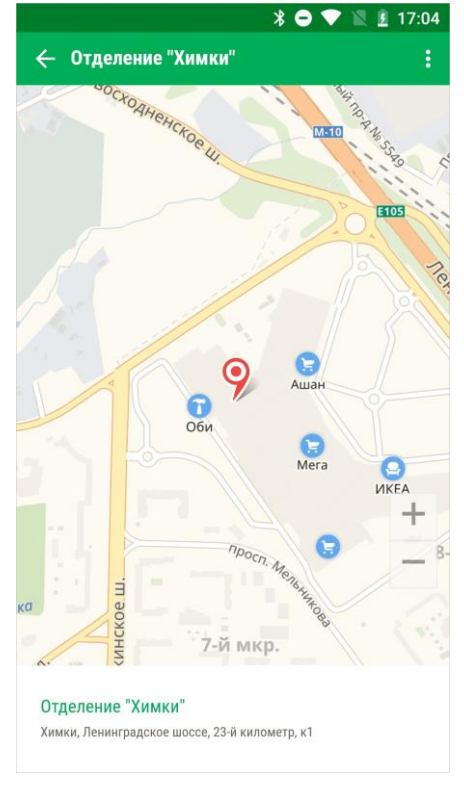

**Рис. 125. Карта отделений, банкоматов, терминалов банка**